# Indicating Controller SIO Driver

| 1 | System Configuration             | 3   |
|---|----------------------------------|-----|
| 2 | Selection of External Device     | 11  |
| 3 | Example of Communication Setting | 12  |
| 4 | Setup Items                      | 84  |
| 5 | Cable Diagram                    | 89  |
| 6 | Supported Device                 | 114 |
| 7 | Device Code and Address Code     | 119 |
| 3 | Error Messages                   | 120 |

#### Introduction

This manual describes how to connect the Display and the External Device (target PLC).

In this manual, the connection procedure will be described by following the below sections:

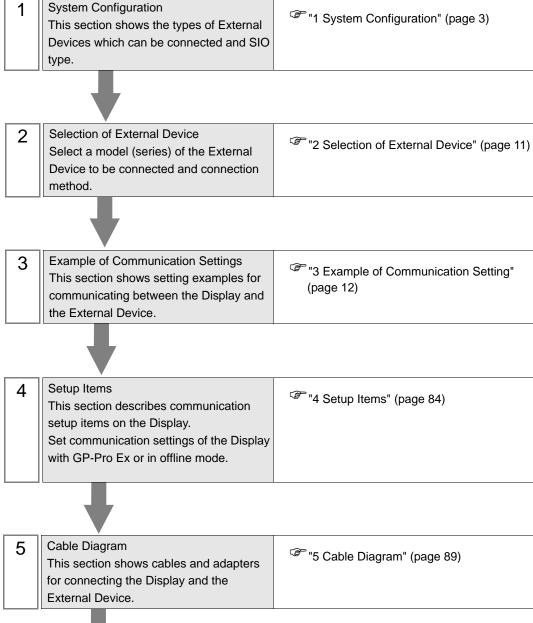

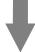

Operation

# 1 System Configuration

The system configuration in the case when the External Device of Shinko Technos Co.,Ltd. and the Display are connected is shown.

| Series | CPU <sup>*1</sup> | Link I/F                                                                 | SIO Type              | Setting<br>Example                | Cable<br>Diagram                 |
|--------|-------------------|--------------------------------------------------------------------------|-----------------------|-----------------------------------|----------------------------------|
| С      | CPT-20A*2         | Upper modular jack<br>(Lower modular jack use for<br>cascade connection) | RS422/485<br>(4 wire) | Setting<br>Example 1<br>(page 12) | Cable<br>Diagram 3<br>(page 100) |
|        | FCD-13A-□/M,C     | Terminal of back panel                                                   | RS-232C               | Setting<br>Example 2<br>(page 14) | Cable<br>Diagram 1<br>(page 89)  |
|        | FCD-15A-R/M,□□,C  | Terminal of back panel                                                   | RS-232C               | Setting<br>Example 3<br>(page 16) | Cable<br>Diagram 1<br>(page 89)  |
|        | FCR-13A-□/M,C     | Terminal of back panel                                                   | RS-232C               | Setting<br>Example 4<br>(page 18) | Cable<br>Diagram 1<br>(page 89)  |
|        | FCR-15A-R/M,□□,C  | Terminal of back panel                                                   | RS-232C               | Setting<br>Example 5<br>(page 20) | Cable<br>Diagram 1<br>(page 89)  |
|        | FCR-23A-□/ M,□□,C | Terminal of back panel                                                   | RS-232C               | Setting<br>Example 6<br>(page 22) | Cable<br>Diagram 1<br>(page 89)  |
| FC     | FCD-13A-□/M,C5    | Terminal of back panel (When using the IF-300-C5.)                       | RS-232C               | Setting<br>Example 2<br>(page 14) | Cable<br>Diagram 4<br>(page 104) |
|        |                   | Terminal of back panel (When using the IF-400.)                          | RS-232C               | Setting<br>Example 2<br>(page 14) | Cable<br>Diagram 5<br>(page 107) |
|        |                   | Terminal of back panel                                                   | RS422/485<br>(2 wire) | Setting<br>Example 7<br>(page 24) | Cable<br>Diagram 2<br>(page 91)  |
|        | FCD-15A-R/M,□□,C5 | Terminal of back panel (When using the IF-300-C5.)                       | RS-232C               | Setting<br>Example 3<br>(page 16) | Cable<br>Diagram 4<br>(page 104) |
|        |                   | Terminal of back panel (When using the IF-400.)                          | RS-232C               | Setting<br>Example 3<br>(page 16) | Cable<br>Diagram 5<br>(page 107) |
|        |                   | Terminal of back panel                                                   | RS422/485<br>(2 wire) | Setting<br>Example 8<br>(page 26) | Cable<br>Diagram 2<br>(page 91)  |

| Series | CPU <sup>*1</sup>  | Link I/F                                           | SIO Type              | Setting<br>Example                 | Cable<br>Diagram                 |
|--------|--------------------|----------------------------------------------------|-----------------------|------------------------------------|----------------------------------|
|        |                    | Terminal of back panel (When using the IF-300-C5.) | RS-232C               | Setting<br>Example 4<br>(page 18)  | Cable<br>Diagram 4<br>(page 104) |
|        | FCR-13A-□/M,C5     | Terminal of back panel (When using the IF-400.)    | RS-232C               | Setting<br>Example 4<br>(page 18)  | Cable<br>Diagram 5<br>(page 107) |
|        |                    | Terminal of back panel                             | RS422/485<br>(2 wire) | Setting<br>Example 9<br>(page 28)  | Cable<br>Diagram 2<br>(page 91)  |
|        |                    | Terminal of back panel (When using the IF-300-C5.) | RS-232C               | Setting<br>Example 5<br>(page 20)  | Cable<br>Diagram 4<br>(page 104) |
| FC     | FCR-15A-R/M,□□,C5  | Terminal of back panel (When using the IF-400.)    | RS-232C               | Setting<br>Example 5<br>(page 20)  | Cable<br>Diagram 5<br>(page 107) |
|        |                    | Terminal of back panel                             | RS422/485<br>(2 wire) | Setting<br>Example 10<br>(page 30) | Cable<br>Diagram 2<br>(page 91)  |
|        | FCR-23A-□/ M,□□,C5 | Terminal of back panel (When using the IF-300-C5.) | RS-232C               | Setting<br>Example 6<br>(page 22)  | Cable<br>Diagram 4<br>(page 104) |
|        |                    | Terminal of back panel (When using the IF-400.)    | RS-232C               | Setting<br>Example 6<br>(page 22)  | Cable<br>Diagram 5<br>(page 107) |
|        |                    | Terminal of back panel                             | RS422/485<br>(2 wire) | Setting<br>Example 11<br>(page 32) | Cable<br>Diagram 2<br>(page 91)  |
|        | FIR-201-M,C        | Terminal of back panel                             | RS-232C               | Setting<br>Example 12<br>(page 34) | Cable<br>Diagram 1<br>(page 89)  |
| FIR    | FIR-201-M,C5       | Terminal of back panel (When using the IF-300-C5.) | RS-232C               | Setting<br>Example 12<br>(page 34) | Cable<br>Diagram 4<br>(page 104) |
| I IIX  |                    | Terminal of back panel (When using the IF-400.)    | RS-232C               | Setting<br>Example 12<br>(page 34) | Cable<br>Diagram 5<br>(page 107) |
|        |                    | Terminal of back panel                             | RS422/485<br>(2 wire) | Setting<br>Example 13<br>(page 36) | Cable<br>Diagram 2<br>(page 91)  |

| Series | CPU <sup>*1</sup>                         | Link I/F                                           | SIO Type              | Setting<br>Example                 | Cable<br>Diagram                 |
|--------|-------------------------------------------|----------------------------------------------------|-----------------------|------------------------------------|----------------------------------|
|        |                                           | Terminal of back panel (When using the IF-300-C5.) | RS-232C               | Setting<br>Example 14<br>(page 38) | Cable<br>Diagram 4<br>(page 104) |
| FIR    | JIR-301-M□,C5                             | Terminal of back panel (When using the IF-400.)    | RS-232C               | Setting<br>Example 14<br>(page 38) | Cable<br>Diagram 5<br>(page 107) |
|        |                                           | Terminal of back panel                             | RS422/485<br>(2 wire) | Setting<br>Example 15<br>(page 40) | Cable<br>Diagram 2<br>(page 91)  |
| GC     | GCS-33□-□/□,C5                            | Terminal of back panel (When using the IF-300-C5.) | RS-232C               | Setting<br>Example 16<br>(page 42) | Cable<br>Diagram 4<br>(page 104) |
| GG     | GC5-55 <b>1-1</b> , <b>1</b> , <b>2</b> , | Terminal of back panel (When using the IF-400.)    | RS-232C               | Setting<br>Example 16<br>(page 42) | Cable<br>Diagram 5<br>(page 107) |
|        | JC□-13A-□/M,C5                            | Terminal of back panel (When using the IF-300-C5.) | RS-232C               | Setting<br>Example 17<br>(page 44) | Cable<br>Diagram 4<br>(page 104) |
|        |                                           | Terminal of back panel (When using the IF-400.)    | RS-232C               | Setting<br>Example 17<br>(page 44) | Cable<br>Diagram 5<br>(page 107) |
|        |                                           | Terminal of back panel                             | RS422/485<br>(2 wire) | Setting<br>Example 18<br>(page 46) | Cable<br>Diagram 2<br>(page 91)  |
|        | JCS-23A-□/□,C5<br>JC□-33A-□/M□,C5         | Terminal of back panel (When using the IF-300-C5.) | RS-232C               | Setting<br>Example 19<br>(page 48) | Cable<br>Diagram 4<br>(page 104) |
| JC     |                                           | Terminal of back panel (When using the IF-400.)    | RS-232C               | Setting<br>Example 19<br>(page 48) | Cable<br>Diagram 5<br>(page 107) |
|        |                                           | Terminal of back panel                             | RS422/485<br>(2 wire) | Setting<br>Example 20<br>(page 50) | Cable<br>Diagram 2<br>(page 91)  |
|        |                                           | Terminal of back panel (When using the IF-300-C5.) | RS-232C               | Setting<br>Example 21<br>(page 52) | Cable<br>Diagram 4<br>(page 104) |
|        |                                           | Terminal of back panel (When using the IF-400.)    | RS-232C               | Setting<br>Example 21<br>(page 52) | Cable<br>Diagram 5<br>(page 107) |
|        |                                           | Terminal of back panel                             | RS422/485<br>(2 wire) | Setting<br>Example 22<br>(page 54) | Cable<br>Diagram 2<br>(page 91)  |

| Series | CPU <sup>*1</sup> | Link I/F                                           | SIO Type              | Setting<br>Example                 | Cable<br>Diagram                 |
|--------|-------------------|----------------------------------------------------|-----------------------|------------------------------------|----------------------------------|
|        |                   | Terminal of back panel (When using the IF-300-C5.) | RS-232C               | Setting<br>Example 23<br>(page 56) | Cable<br>Diagram 4<br>(page 104) |
| JC     | JCL-33A-□/M□,C5   | Terminal of back panel (When using the IF-400.)    | RS-232C               | Setting<br>Example 23<br>(page 56) | Cable<br>Diagram 5<br>(page 107) |
|        |                   | Terminal of back panel                             | RS422/485<br>(2 wire) | Setting<br>Example 24<br>(page 58) | Cable<br>Diagram 2<br>(page 91)  |
|        |                   | Terminal of back panel (When using the IF-300-C5.) | RS-232C               | Setting<br>Example 25<br>(page 60) | Cable<br>Diagram 4<br>(page 104) |
| AC     | ACS-13A-□/M□,C5   | Terminal of back panel (When using the IF-400.)    | RS-232C               | Setting<br>Example 25<br>(page 60) | Cable<br>Diagram 5<br>(page 107) |
|        |                   | Terminal of back panel                             | RS422/485<br>(2 wire) | Setting<br>Example 26<br>(page 62) | Cable<br>Diagram 2<br>(page 91)  |
|        | NCL-13A-□/M,□□□   | Terminal of back panel (When using the IF-300-C5.) | RS-232C               | Setting<br>Example 27<br>(page 64) | Cable<br>Diagram 4<br>(page 104) |
| NC     |                   | Terminal of back panel (When using the IF-400.)    | RS-232C               | Setting<br>Example 27<br>(page 64) | Cable<br>Diagram 5<br>(page 107) |
|        |                   | Terminal of back panel                             | RS422/485<br>(2 wire) | Setting<br>Example 28<br>(page 66) | Cable<br>Diagram 2<br>(page 91)  |
|        |                   | Terminal of back panel (When using the IF-300-C5.) | RS-232C               | Setting<br>Example 29<br>(page 68) | Cable<br>Diagram 4<br>(page 104) |
| DC     | DCL-33A-□/M□,C5   | Terminal of back panel (When using the IF-400.)    | RS-232C               | Setting<br>Example 29<br>(page 68) | Cable<br>Diagram 5<br>(page 107) |
|        |                   | Terminal of back panel                             | RS422/485<br>(2 wire) | Setting<br>Example 30<br>(page 70) | Cable<br>Diagram 2<br>(page 91)  |
|        | FCL-13A-□/□,C5,   | Terminal of back panel (When using the IF-300-C5.) | RS-232C               | Setting<br>Example 31<br>(page 72) | Cable<br>Diagram 4<br>(page 104) |
| FCL    |                   | Terminal of back panel (When using the IF-400.)    | RS-232C               | Setting<br>Example 31<br>(page 72) | Cable<br>Diagram 5<br>(page 107) |
|        |                   | Terminal of back panel                             | RS422/485<br>(2 wire) | Setting<br>Example 32<br>(page 74) | Cable<br>Diagram 2<br>(page 91)  |

| Series | CPU <sup>*1</sup>              | Link I/F                                           | SIO Type              | Setting<br>Example                 | Cable<br>Diagram                 |
|--------|--------------------------------|----------------------------------------------------|-----------------------|------------------------------------|----------------------------------|
|        | PC-935-□/M,C<br>PC-955-□/M,C   | Terminal of back panel                             | RS-232C               | Setting<br>Example 33<br>(page 76) | Cable<br>Diagram 1<br>(page 89)  |
|        | PC-935-□/M,C5<br>PC-955-□/M,C5 | Terminal of back panel (When using the IF-300-C5.) | RS-232C               | Setting<br>Example 33<br>(page 76) | Cable<br>Diagram 4<br>(page 104) |
|        |                                | Terminal of back panel (When using the IF-400.)    | RS-232C               | Setting<br>Example 33<br>(page 76) | Cable<br>Diagram 5<br>(page 107) |
| PC-900 |                                | Terminal of back panel                             | RS422/485<br>(2 wire) | Setting<br>Example 34<br>(page 78) | Cable<br>Diagram 2<br>(page 91)  |
|        | PCD-33A-□/M□,C5                | Terminal of back panel (When using the IF-300-C5.) | RS-232C               | Setting<br>Example 35<br>(page 80) | Cable<br>Diagram 4<br>(page 104) |
|        |                                | Terminal of back panel (When using the IF-400.)    | RS-232C               | Setting<br>Example 35<br>(page 80) | Cable<br>Diagram 5<br>(page 107) |
|        |                                | Terminal of back panel                             | RS422/485<br>(2 wire) | Setting<br>Example 36<br>(page 82) | Cable<br>Diagram 2<br>(page 91)  |

<sup>\*1</sup> Type External Device depends on the specified options. Please refer to the brochure of each device for option details.

<sup>\*3</sup> FCL-13A,C5 is indicated as FCL-100 series in the manual.

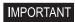

• When connecting with a model that requires a pull-up and pull-down resistance connection in the communication line, use an IF-300-C5 converter (Cable Diagram 4) or an IF-400 converter (Cable Diagram 5).

Regarding the option for serial communication, use C if an RS-232C follows a ",", and C5 if an RS422/485 follows a ",".

<sup>\*2</sup> When using multiple channels in C series, a 2ch temperature control unit (CCT-235-2-\*\*) is required. Please refer to the manual of C series for details of types of \*\*.

# ■ Connection Configuration

• 1:1 Connection

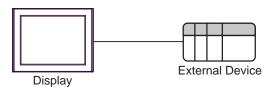

• 1:n Connection (Except C series)

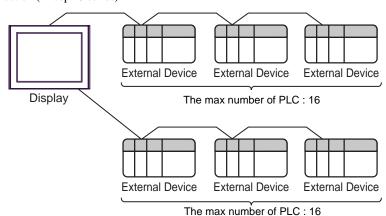

• 1:n Connection (C series)

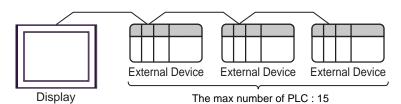

## ■ IPC COM Port

When connecting IPC with an External Device, the COM port used depends on the series and SIO type. Please refer to the IPC manual for details.

#### Usable port

| Series                                        | Usable Port                                               |                    |                    |  |  |
|-----------------------------------------------|-----------------------------------------------------------|--------------------|--------------------|--|--|
| Selles                                        | RS-232C                                                   | RS-422/485(4 wire) | RS-422/485(2 wire) |  |  |
| PS-2000B                                      | COM1 <sup>*1</sup> , COM2,<br>COM3 <sup>*1</sup> , COM4   | -                  | -                  |  |  |
| PS-3450A, PS-3451A,<br>PS3000-BA, PS3001-BD   | COM1, COM2*1*2                                            | COM2*1*2           | COM2*1*2           |  |  |
| PS-3650A (T41 model),<br>PS-3651A (T41 model) | COM1*1                                                    | -                  | -                  |  |  |
| PS-3650A (T42 model),<br>PS-3651A (T42 model) | COM1*1*2, COM2                                            | COM1*1*2           | COM1*1*2           |  |  |
| PS-3700A (Pentium®4-M)<br>PS-3710A            | COM1*1, COM2*1,<br>COM3*2, COM4                           | COM3*2             | COM3*2             |  |  |
| PS-3711A                                      | COM1*1, COM2*2                                            | COM2*2             | COM2*2             |  |  |
| PS4000*3                                      | COM1, COM2                                                | -                  | -                  |  |  |
| PL3000                                        | COM1 <sup>*1*2</sup> , COM2 <sup>*1</sup> ,<br>COM3, COM4 | COM1*1*2           | COM1*1*2           |  |  |

<sup>\*1</sup> The RI/5V can be switched. Use the IPC's switch to change if necessary.

For connection with External Device, use user-created cables and disable Pin Nos. 1, 4, 6 and 9. Please refer to the IPC manual for details of pin layout.

#### DIP Switch setting: RS-232C

| DIP Switch | Setting | Description                                             |  |
|------------|---------|---------------------------------------------------------|--|
| 1          | OFF*1   | Reserved (always OFF)                                   |  |
| 2          | OFF     | SIO type: RS-232C                                       |  |
| 3          | OFF     | 510 type. R5-232c                                       |  |
| 4          | OFF     | Output mode of SD (TXD) data: Always output             |  |
| 5          | OFF     | Terminal resistance (220Ω) insertion to SD (TXD): None  |  |
| 6          | OFF     | Terminal resistance (220Ω) insertion to RD (RXD): None  |  |
| 7          | OFF     | Short-circuit of SDA (TXA) and RDA (RXA): Not available |  |
| 8          | OFF     | Short-circuit of SDB (TXB) and RDB (RXB): Not available |  |
| 9          | OFF     | RS (RTS) Auto control mode: Disabled                    |  |
| 10         | OFF     |                                                         |  |

<sup>\*1</sup> When using PS-3450A, PS-3451A, PS3000-BA and PS3001-BD, turn ON the set value.

<sup>\*2</sup> Set up the SIO type with the DIP Switch. Please set up as follows according to SIO type to be used.

<sup>\*3</sup> When making communication between an External Device and COM port on the Expansion slot, only RS-232C is supported. However, ER (DTR/CTS) control cannot be executed because of the specification of COM port.

# DIP Switch setting: RS-422/485 (4 wire)

| DIP Switch | Setting | Description                                             |  |
|------------|---------|---------------------------------------------------------|--|
| 1          | OFF     | Reserved (always OFF)                                   |  |
| 2          | ON      | SIO type: RS-422/485                                    |  |
| 3          | ON      | 310 type. R3-422/463                                    |  |
| 4          | OFF     | Output mode of SD (TXD) data: Always output             |  |
| 5          | OFF     | Terminal resistance (220Ω) insertion to SD (TXD): None  |  |
| 6          | OFF     | Terminal resistance (220Ω) insertion to RD (RXD): None  |  |
| 7          | OFF     | Short-circuit of SDA (TXA) and RDA (RXA): Not available |  |
| 8          | OFF     | Short-circuit of SDB (TXB) and RDB (RXB): Not available |  |
| 9          | OFF     | RS (RTS) Auto control mode: Disabled                    |  |
| 10         | OFF     |                                                         |  |

# DIP Switch setting: RS-422/485 (2 wire)

| DIP Switch | Setting | Description                                            |  |
|------------|---------|--------------------------------------------------------|--|
| 1          | OFF     | Reserved (always OFF)                                  |  |
| 2          | ON      | SIO type: RS-422/485                                   |  |
| 3          | ON      | 510 type. R5-422/465                                   |  |
| 4          | OFF     | Output mode of SD (TXD) data: Always output            |  |
| 5          | OFF     | Terminal resistance (220Ω) insertion to SD (TXD): None |  |
| 6          | OFF     | Terminal resistance (220Ω) insertion to RD (RXD): None |  |
| 7          | ON      | Short-circuit of SDA (TXA) and RDA (RXA): Available    |  |
| 8          | ON      | Short-circuit of SDB (TXB) and RDB (RXB): Available    |  |
| 9          | ON      | RS (RTS) Auto control mode: Enabled                    |  |
| 10         | ON      |                                                        |  |

# 2 Selection of External Device

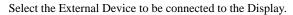

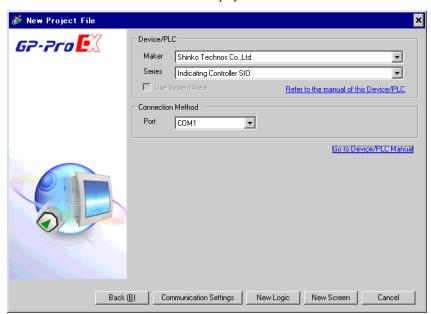

| Setup Items                                                                                 | Setup Description                                                                                                    |
|---------------------------------------------------------------------------------------------|----------------------------------------------------------------------------------------------------|
| Maker Select the maker of the External Device to be connected. Select "Shinko Te Co.,Ltd.". |                                                                                                    |
| Driver                                                                                      | Select a model (series) of the External Device to be connected and connection method.  Select "Indicating Controller SIO".  Check the External Device which can be connected in "Indicating Controller SIO" in system configuration.  "1 System Configuration" (page 3) |
| Use System Area                                                                             | Cannot be set in this driver.                                                                                                    |
| Port                                                                                        | Select the Display port to be connected to the External Device.                                                                                                    |

# 3 Example of Communication Setting

Examples of communication settings of the Display and the External Device, recommended by Pro-face, are shown.

# 3.1 Setting Example 1

- Settings of GP-Pro EX
- ◆ Communication Settings

To display the setting screen, select [Device/PLC Settings] from [System setting window] in workspace.

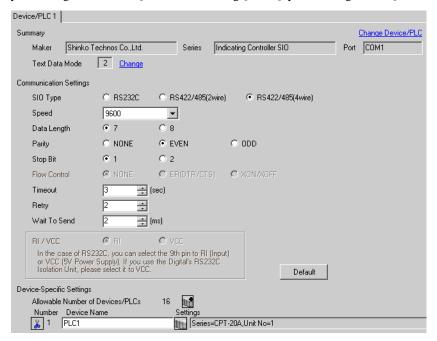

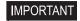

The setting value of the weight to send is different by the speed.
 Please set up as follows.

| Speed    | Setting value |
|----------|---------------|
| 9600bps  | 2ms or more   |
| 19200bps | 2ms or more   |

- Set Retry to 2 times or more.
- In the case of continuous writing, it may take time to write. For example, it takes 1 second to write 5 words.

#### ◆ Device Setting

To display the setting screen, click [fig. ([Setting]) of External Device you want to set from [Device-Specific Settings] of [Device/PLC Settings].

When you connect multiple External Device, click from [Device-Specific Settings] of [Device/PLC Settings] to add another External Device.

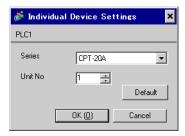

# ■ Settings of External Device

Use the rotary switch for instrument number setting and DIP switch for communication setting in the External Device for communication settings of the External Device.

Please refer to the manual of the External Device for more details.

#### ◆ Setup Items

· Rotary switch for instrument number setting

| Settings | Setup Description                  |  |
|----------|------------------------------------|--|
| 1        | Instrument number setting: 0 to 15 |  |

• DIP switch for communication setting

| DIP switch | Settings | Setup Description                                                  |
|------------|----------|--------------------------------------------------------------------|
| SW1        | OFF      | Communication speed: 9600bps                                       |
| SW2        | ON       | Terminating resistance setting: ON                                 |
| SW3        | OFF      | Communication form setting: Shinko Technos standard protocol       |
| SW4        | OFF      |                                                                    |
| SW5        | OFF      |                                                                    |
| SW6        | OFF      |                                                                    |
| SW7        | OFF      | Digital output setting: Turns ON/OFF by the communication command. |
| SW8        | OFF      |                                                                    |

## 3.2 Setting Example 2

## ■ Settings of GP-Pro EX

#### ◆ Communication Settings

To display the setting screen, select [Device/PLC Settings] from [System setting window] in workspace.

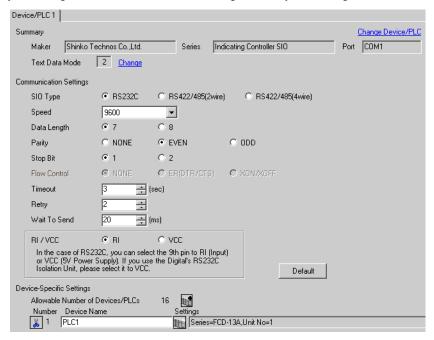

# IMPORTANT

The setting value of the weight to send is different by the speed.
 Please set up as follows.

| Speed    | Setting value |
|----------|---------------|
| 9600bps  | 20ms or more  |
| 19200bps | 20ms or more  |

Set Retry to 2 times or more.

#### Device Setting

To display the setting screen, click [fig. ([Setting]) of External Device you want to set from [Device-Specific Settings] of [Device/PLC Settings].

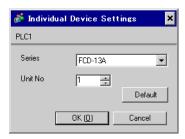

Use the mode key, down key and up key in front of the External Device for communication settings of the External Device.

Please refer to the manual of the External Device for more details.

1. Turn ON the power supply.

2. Change to PV/SV display mode.

Press the down key and the mode key for about 3 seconds.

3. Change to auxiliary function setting mode 1 (setting value lock setting).

Press the mode key 6 times.

4. Change to instrument number setting.

Set to "1" with the down key or the up key, and press the mode key.

5. Change to communication speed selection.

Set to "96" (9600bps) with the down key or the up key, and press the mode key.

6. communication protocol selection.

Set to "NOML" (Shinko Technos standard protocol) with the down key or the up key, and press the mode key.

## 3.3 Setting Example 3

#### ■ Settings of GP-Pro EX

#### Communication Settings

To display the setting screen, select [Device/PLC Settings] from [System setting window] in workspace.

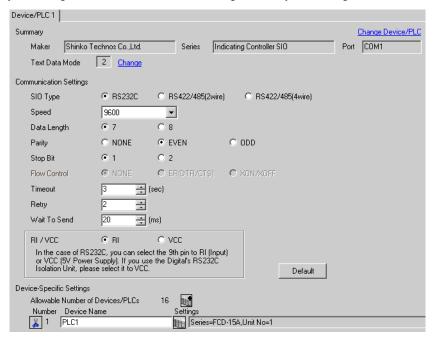

# IMPORTANT

The setting value of the weight to send is different by the speed.
 Please set up as follows.

| Speed    | Setting value |
|----------|---------------|
| 9600bps  | 20ms or more  |
| 19200bps | 20ms or more  |

Set Retry to 2 times or more.

#### Device Setting

To display the setting screen, click [fig. ([Setting]) of External Device you want to set from [Device-Specific Settings] of [Device/PLC Settings].

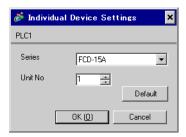

Completion of setting

Use the mode key, down key and up key in front of the External Device for communication settings of the External Device.

Please refer to the manual of the External Device for more details.

Turn ON the power supply.
 Change to PV/SV display mode.
 Press the down key and the mode key for about 3 seconds.
 Change to auxiliary function setting mode 1 (setting value lock setting).
 Press the mode key 5 times.
 Change to instrument number setting.
 Set to "1" with the down key or the up key, and press the mode key.
 Change to communication speed selection.

Set to "96" (9600bps) with the down key or the up key, and press the mode key.

## 3.4 Setting Example 4

## ■ Settings of GP-Pro EX

#### ◆ Communication Settings

To display the setting screen, select [Device/PLC Settings] from [System setting window] in workspace.

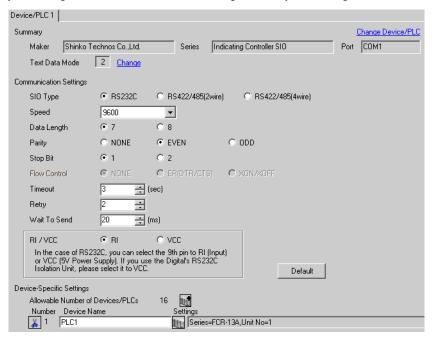

# IMPORTANT

The setting value of the weight to send is different by the speed.
 Please set up as follows.

| Speed    | Setting value |
|----------|---------------|
| 9600bps  | 20ms or more  |
| 19200bps | 20ms or more  |

Set Retry to 2 times or more.

#### Device Setting

To display the setting screen, click [fig. ([Setting]) of External Device you want to set from [Device-Specific Settings] of [Device/PLC Settings].

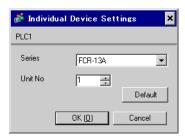

Use the mode key, down key and up key in front of the External Device for communication settings of the External Device.

Please refer to the manual of the External Device for more details.

1. Turn ON the power supply.

2. Change to PV/SV display mode.

Press the down key and the mode key for about 3 seconds.

3. Change to auxiliary function setting mode 1 (setting value lock setting).

Press the mode key 6 times.

4. Change to instrument number setting.

Set to "1" with the down key or the up key, and press the mode key.

5. Change to communication speed selection.

Set to "96" (9600bps) with the down key or the up key, and press the mode key.

6. communication protocol selection.

Set to "NOML" (Shinko Technos standard protocol) with the down key or the up key, and press the mode key.

## 3.5 Setting Example 5

# Settings of GP-Pro EX

#### Communication Settings

To display the setting screen, select [Device/PLC Settings] from [System setting window] in workspace.

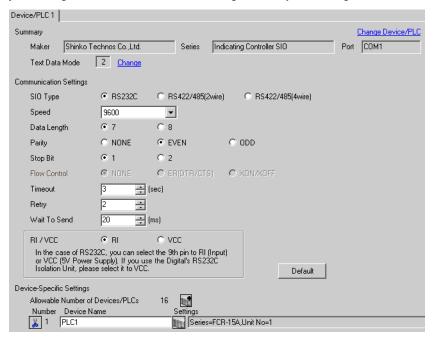

# IMPORTANT

• The setting value of the weight to send is different by the speed. Please set up as follows.

| Speed    | Setting value |
|----------|---------------|
| 9600bps  | 20ms or more  |
| 19200bps | 20ms or more  |

Set Retry to 2 times or more.

#### ◆ Device Setting

To display the setting screen, click [fig. ([Setting]) of External Device you want to set from [Device-Specific Settings] of [Device/PLC Settings].

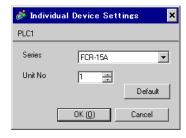

Use the mode key, down key and up key in front of the External Device for communication settings of the External Device.

Please refer to the manual of the External Device for more details.

Turn ON the power supply.
 Change to PV/SV display mode.
 Press the down key and the mode key for about 3 seconds.
 Change to auxiliary function setting mode 1 (setting value lock setting).
 Press the mode key 5 times.

4. Change to instrument number setting.

Set to "1" with the down key or the up key, and press the mode key.

5. Change to communication speed selection.

Set to "96" (9600bps) with the down key or the up key, and press the mode key.

# 3.6 Setting Example 6

# ■ Settings of GP-Pro EX

#### ◆ Communication Settings

To display the setting screen, select [Device/PLC Settings] from [System setting window] in workspace.

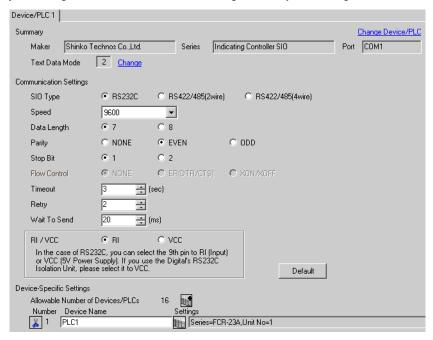

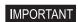

The setting value of the weight to send is different by the speed.
 Please set up as follows.

| Speed    | Setting value |
|----------|---------------|
| 9600bps  | 20ms or more  |
| 19200bps | 20ms or more  |

· Set Retry to 2 times or more.

#### Device Setting

To display the setting screen, click [[Setting]] of External Device you want to set from [Device-Specific Settings] of [Device/PLC Settings].

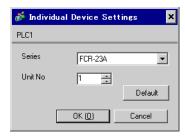

Use the mode key, down key and up key in front of the External Device for communication settings of the External Device.

Please refer to the manual of the External Device for more details.

1. Turn ON the power supply.

2. Change to PV/SV display mode.

Press the down key and the mode key for about 3 seconds.

3. Change to auxiliary function setting mode 1 (setting value lock setting).

Press the mode key 6 times.

4. Change to instrument number setting.

Set to "1" with the down key or the up key, and press the mode key.

5. Change to communication speed selection.

Set to "96" (9600bps) with the down key or the up key, and press the mode key.

6. communication protocol selection.

Set to "NOML" (Shinko Technos standard protocol) with the down key or the up key, and press the mode key.

# 3.7 Setting Example 7

## ■ Settings of GP-Pro EX

#### ◆ Communication Settings

To display the setting screen, select [Device/PLC Settings] from [System setting window] in workspace.

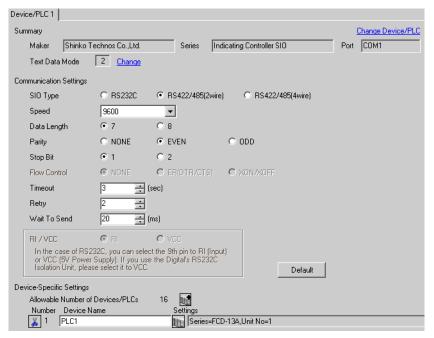

# IMPORTANT

The setting value of the weight to send is different by the speed.
 Please set up as follows.

| Speed    | Setting value |
|----------|---------------|
| 9600bps  | 20ms or more  |
| 19200bps | 20ms or more  |

Set Retry to 2 times or more.

#### ◆ Device Setting

To display the setting screen, click [fig. ([Setting]) of External Device you want to set from [Device-Specific Settings] of [Device/PLC Settings].

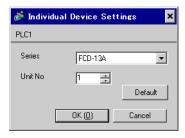

Use the mode key, down key and up key in front of the External Device for communication settings of the External Device.

Please refer to the manual of the External Device for more details.

1. Turn ON the power supply.

2. Change to PV/SV display mode.

Press the down key and the mode key for about 3 seconds.

3. Change to auxiliary function setting mode 1 (setting value lock setting).

Press the mode key 6 times.

4. Change to instrument number setting.

Set to "1" with the down key or the up key, and press the mode key.

5. Change to communication speed selection.

Set to "96" (9600bps) with the down key or the up key, and press the mode key.

6. communication protocol selection.

Set to "NOML" (Shinko Technos standard protocol) with the down key or the up key, and press the mode key.

## 3.8 Setting Example 8

## ■ Settings of GP-Pro EX

#### ◆ Communication Settings

To display the setting screen, select [Device/PLC Settings] from [System setting window] in workspace.

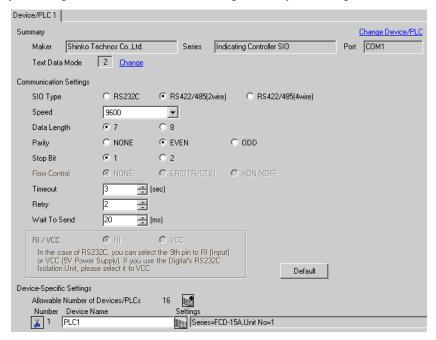

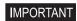

• The setting value of the weight to send is different by the speed. Please set up as follows.

| Speed    | Setting value |
|----------|---------------|
| 9600bps  | 20ms or more  |
| 19200bps | 20ms or more  |

· Set Retry to 2 times or more.

#### ◆ Device Setting

To display the setting screen, click [fig. ([Setting]) of External Device you want to set from [Device-Specific Settings] of [Device/PLC Settings].

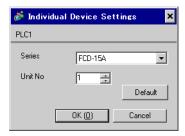

Completion of setting

Use the mode key, down key and up key in front of the External Device for communication settings of the External Device.

Please refer to the manual of the External Device for more details.

Turn ON the power supply.
 Change to PV/SV display mode.
 Press the down key and the mode key for about 3 seconds.
 Change to auxiliary function setting mode 1 (setting value lock setting).
 Press the mode key 5 times.
 Change to instrument number setting.
 Set to "1" with the down key or the up key, and press the mode key.
 Change to communication speed selection.

Set to "96" (9600bps) with the down key or the up key, and press the mode key.

## 3.9 Setting Example 9

# ■ Settings of GP-Pro EX

#### Communication Settings

To display the setting screen, select [Device/PLC Settings] from [System setting window] in workspace.

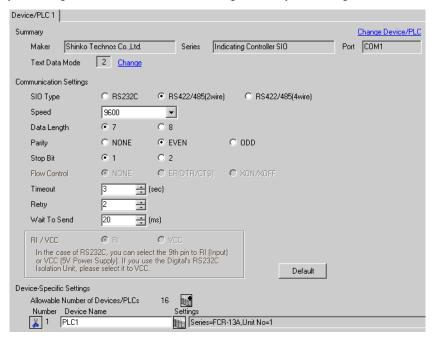

# IMPORTANT

The setting value of the weight to send is different by the speed.
 Please set up as follows.

| Speed    | Setting value |
|----------|---------------|
| 9600bps  | 20ms or more  |
| 19200bps | 20ms or more  |

· Set Retry to 2 times or more.

#### ◆ Device Setting

To display the setting screen, click [fig. ([Setting]) of External Device you want to set from [Device-Specific Settings] of [Device/PLC Settings].

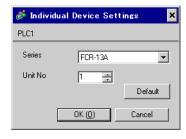

Use the mode key, down key and up key in front of the External Device for communication settings of the External Device.

Please refer to the manual of the External Device for more details.

1. Turn ON the power supply.

2. Change to PV/SV display mode.

Press the down key and the mode key for about 3 seconds.

3. Change to auxiliary function setting mode 1 (setting value lock setting).

Press the mode key 6 times.

4. Change to instrument number setting.

Set to "1" with the down key or the up key, and press the mode key.

5. Change to communication speed selection.

Set to "96" (9600bps) with the down key or the up key, and press the mode key.

6. communication protocol selection.

Set to "NOML" (Shinko Technos standard protocol) with the down key or the up key, and press the mode key.

## 3.10 Setting Example 10

## ■ Settings of GP-Pro EX

#### ◆ Communication Settings

To display the setting screen, select [Device/PLC Settings] from [System setting window] in workspace.

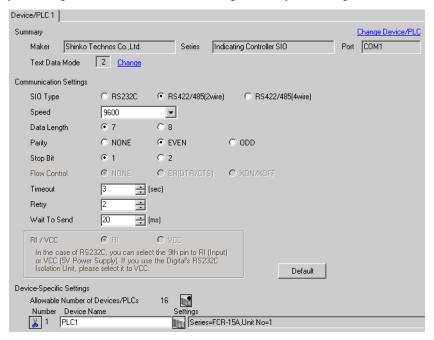

# IMPORTANT

The setting value of the weight to send is different by the speed.
 Please set up as follows.

| Speed    | Setting value |
|----------|---------------|
| 9600bps  | 20ms or more  |
| 19200bps | 20ms or more  |

Set Retry to 2 times or more.

#### Device Setting

To display the setting screen, click [fig. ([Setting]) of External Device you want to set from [Device-Specific Settings] of [Device/PLC Settings].

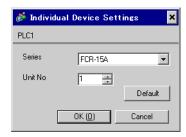

Completion of setting

Use the mode key, down key and up key in front of the External Device for communication settings of the External Device.

Please refer to the manual of the External Device for more details.

Turn ON the power supply.
 Change to PV/SV display mode.
 Press the down key and the mode key for about 3 seconds.
 Change to auxiliary function setting mode 1 (setting value lock setting).
 Press the mode key 5 times.
 Change to instrument number setting.
 Set to "1" with the down key or the up key, and press the mode key.
 Change to communication speed selection.

Set to "96" (9600bps) with the down key or the up key, and press the mode key.

## 3.11 Setting Example 11

## ■ Settings of GP-Pro EX

#### ◆ Communication Settings

To display the setting screen, select [Device/PLC Settings] from [System setting window] in workspace.

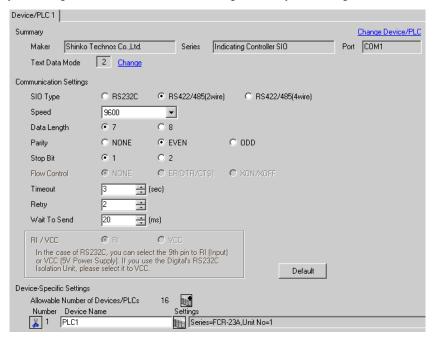

# IMPORTANT

The setting value of the weight to send is different by the speed.
 Please set up as follows.

| Speed    | Setting value |
|----------|---------------|
| 9600bps  | 20ms or more  |
| 19200bps | 20ms or more  |

Set Retry to 2 times or more.

#### Device Setting

To display the setting screen, click [fig. ([Setting]) of External Device you want to set from [Device-Specific Settings] of [Device/PLC Settings].

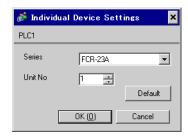

Use the mode key, down key and up key in front of the External Device for communication settings of the External Device.

Please refer to the manual of the External Device for more details.

1. Turn ON the power supply.

2. Change to PV/SV display mode.

Press the down key and the mode key for about 3 seconds.

3. Change to auxiliary function setting mode 1 (setting value lock setting).

Press the mode key 6 times.

4. Change to instrument number setting.

Set to "1" with the down key or the up key, and press the mode key.

5. Change to communication speed selection.

Set to "96" (9600bps) with the down key or the up key, and press the mode key.

6. communication protocol selection.

Set to "NOML" (Shinko Technos standard protocol) with the down key or the up key, and press the mode key.

## 3.12 Setting Example 12

# ■ Settings of GP-Pro EX

#### ◆ Communication Settings

To display the setting screen, select [Device/PLC Settings] from [System setting window] in workspace.

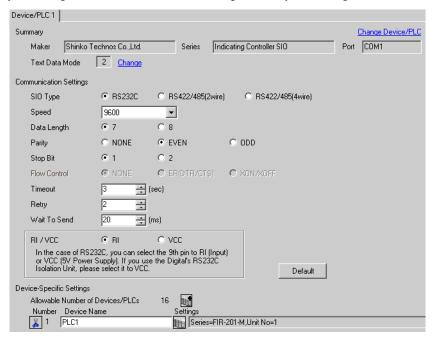

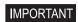

• The setting value of the weight to send is different by the speed. Please set up as follows.

| Speed    | Setting value |
|----------|---------------|
| 9600bps  | 20ms or more  |
| 19200bps | 20ms or more  |

· Set Retry to 2 times or more.

#### ◆ Device Setting

To display the setting screen, click [Mark ([Setting]) of External Device you want to set from [Device-Specific Settings] of [Device/PLC Settings].

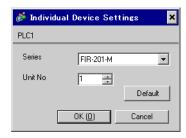

5. Change to communication speed selection.

Completion of setting

Use the mode key, down key and up key in front of the External Device for communication settings of the External Device.

Please refer to the manual of the External Device for more details.

Turn ON the power supply.
 Change to PV/SV display mode.
 Press the down key and the mode key for about 3 seconds.
 Change to auxiliary function setting mode 1 (setting value lock setting).
 Press the mode key twice.
 Change to instrument number setting.
 Set to "1" with the down key or the up key, and press the mode key.

Set to "96" (9600bps) with the down key or the up key, and press the mode key.

## 3.13 Setting Example 13

## ■ Settings of GP-Pro EX

#### ◆ Communication Settings

To display the setting screen, select [Device/PLC Settings] from [System setting window] in workspace.

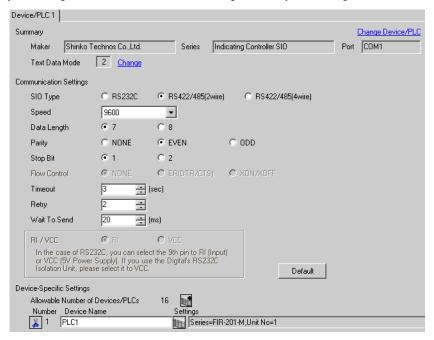

# IMPORTANT

The setting value of the weight to send is different by the speed.
 Please set up as follows.

| Speed    | Setting value |
|----------|---------------|
| 9600bps  | 20ms or more  |
| 19200bps | 20ms or more  |

Set Retry to 2 times or more.

#### Device Setting

To display the setting screen, click [fig. ([Setting]) of External Device you want to set from [Device-Specific Settings] of [Device/PLC Settings].

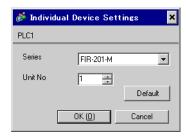

Use the mode key, down key and up key in front of the External Device for communication settings of the External Device.

Please refer to the manual of the External Device for more details.

Turn ON the power supply.
 Change to PV/SV display mode.
 Press the down key and the mode key for about 3 seconds.

3. Change to auxiliary function setting mode 1 (setting value lock setting).

Press the mode key twice.

4. Change to instrument number setting.

Set to "1" with the down key or the up key, and press the mode key.

5. Change to communication speed selection.

Set to "96" (9600bps) with the down key or the up key, and press the mode key.

## 3.14 Setting Example 14

#### ■ Settings of GP-Pro EX

#### ◆ Communication Settings

To display the setting screen, select [Device/PLC Settings] from [System setting window] in workspace.

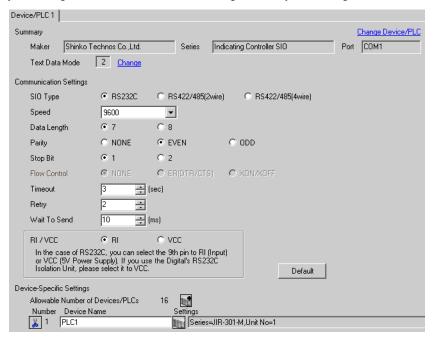

# IMPORTANT

The setting value of the weight to send is different by the speed.
 Please set up as follows.

| Speed    | Setting value |
|----------|---------------|
| 9600bps  | 10ms or more  |
| 19200bps | 10ms or more  |

Set Retry to 2 times or more.

#### Device Setting

To display the setting screen, click [fig. ([Setting]) of External Device you want to set from [Device-Specific Settings] of [Device/PLC Settings].

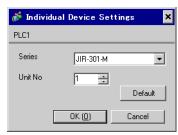

Use the mode key, down key and up key in front of the External Device for communication settings of the External Device.

Please refer to the manual of the External Device for more details.

1. Turn ON the power supply.

2. Change to PV/SV display mode.

Press the down key and the mode key for about 3 seconds.

3. Change to auxiliary function setting mode 1 (setting value lock setting).

Press the mode key twice.

4. Change to communication protocol selection.

Set to "NOML" (Shinko Technos standard protocol) with the down key or the up key, and press the mode key.

5. Change to instrument number setting.

Set to "1" with the down key or the up key, and press the mode key.

6. Change to communication speed selection.

Set to "96" (9600bps) with the down key or the up key, and press the mode key.

## 3.15 Setting Example 15

## ■ Settings of GP-Pro EX

#### ◆ Communication Settings

To display the setting screen, select [Device/PLC Settings] from [System setting window] in workspace.

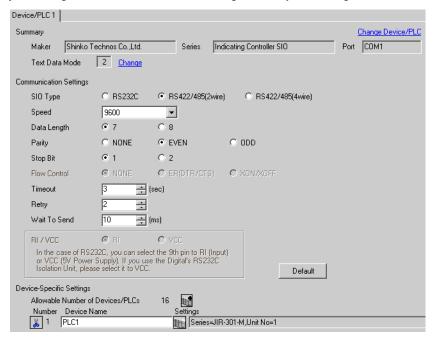

# IMPORTANT

The setting value of the weight to send is different by the speed.
 Please set up as follows.

| Speed    | Setting value |
|----------|---------------|
| 9600bps  | 10ms or more  |
| 19200bps | 10ms or more  |

Set Retry to 2 times or more.

#### Device Setting

To display the setting screen, click [fig. ([Setting]) of External Device you want to set from [Device-Specific Settings] of [Device/PLC Settings].

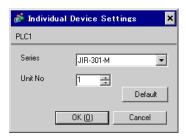

Use the mode key, down key and up key in front of the External Device for communication settings of the External Device.

Please refer to the manual of the External Device for more details.

1. Turn ON the power supply.

2. Change to PV/SV display mode.

Press the down key and the mode key for about 3 seconds.

3. Change to auxiliary function setting mode 1 (setting value lock setting).

Press the mode key twice.

4. Change to communication protocol selection.

Set to "NOML" (Shinko Technos standard protocol) with the down key or the up key, and press the mode key.

5. Change to instrument number setting.

Set to "1" with the down key or the up key, and press the mode key.

6. Change to communication speed selection.

Set to "96" (9600bps) with the down key or the up key, and press the mode key.

## 3.16 Setting Example 16

# ■ Settings of GP-Pro EX

#### ◆ Communication Settings

To display the setting screen, select [Device/PLC Settings] from [System setting window] in workspace.

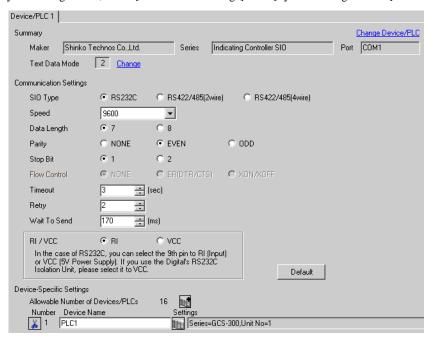

# IMPORTANT

The setting value of the weight to send is different by the speed.
 Please set up as follows.

| Speed    | Setting value                                                                       |
|----------|-------------------------------------------------------------------------------------|
| 9600bps  | 180ms or more (When using the IF-300-C5.)<br>170ms or more (When using the IF-400.) |
| 19200bps | 200ms or more (When using the IF-300-C5.) 180ms or more (When using the IF-400.)    |

· Set Retry to 2 times or more.

#### ◆ Device Setting

To display the setting screen, click [fig. ([Setting]) of External Device you want to set from [Device-Specific Settings] of [Device/PLC Settings].

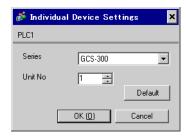

Completion of setting

Use the mode key, down key and up key in front of the External Device for communication settings of the External Device.

Please refer to the manual of the External Device for more details.

Turn ON the power supply.
 Change to PV/SV display mode.
 Press the down key and the mode key for about 3 seconds.
 Change to auxiliary function setting mode 1 (setting value lock setting).
 Press the mode key 4 times.
 Change to instrument number setting.
 Set to "1" with the down key or the up key, and press the mode key.
 Change to communication speed selection.
 Set to "96" (9600bps) with the down key or the up key, and press the mode key.

## 3.17 Setting Example 17

# ■ Settings of GP-Pro EX

#### ◆ Communication Settings

To display the setting screen, select [Device/PLC Settings] from [System setting window] in workspace.

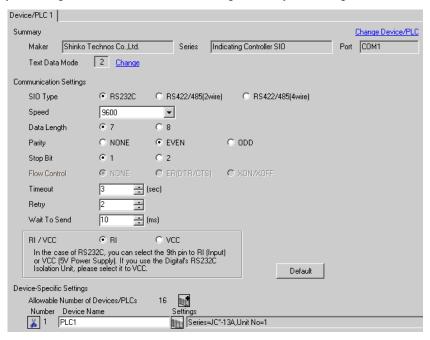

# IMPORTANT

The setting value of the weight to send is different by the speed.
 Please set up as follows.

| Speed    | Setting value |
|----------|---------------|
| 9600bps  | 10ms or more  |
| 19200bps | 10ms or more  |

· Set Retry to 2 times or more.

#### Device Setting

To display the setting screen, click [fig. ([Setting]) of External Device you want to set from [Device-Specific Settings] of [Device/PLC Settings].

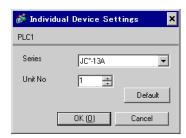

Completion of setting

Use the mode key, down key and up key in front of the External Device for communication settings of the External Device.

Please refer to the manual of the External Device for more details.

Turn ON the power supply.
 Change to PV/SV display mode.
 Press the down key and the mode key for about 3 seconds.
 Change to auxiliary function setting mode 1 (setting value lock setting).
 Press the mode key 4 times.
 Change to instrument number setting.
 Set to "1" with the down key or the up key, and press the mode key.
 Change to communication speed setting.
 Set to "96" (9600bps) with the down key or the up key, and press the mode key.

# 3.18 Setting Example 18

# ■ Settings of GP-Pro EX

#### ◆ Communication Settings

To display the setting screen, select [Device/PLC Settings] from [System setting window] in workspace.

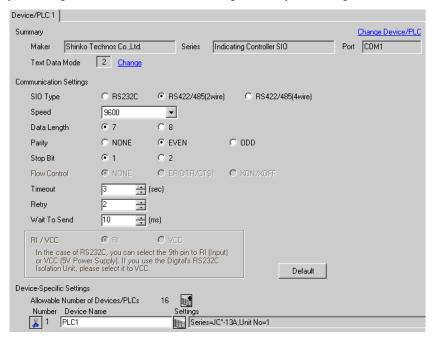

# IMPORTANT

The setting value of the weight to send is different by the speed.
 Please set up as follows.

| Speed    | Setting value |
|----------|---------------|
| 9600bps  | 10ms or more  |
| 19200bps | 10ms or more  |

Set Retry to 2 times or more.

#### Device Setting

To display the setting screen, click [fig. ([Setting]) of External Device you want to set from [Device-Specific Settings] of [Device/PLC Settings].

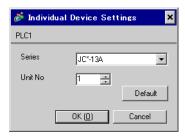

Completion of setting

Use the mode key, down key and up key in front of the External Device for communication settings of the External Device.

Please refer to the manual of the External Device for more details.

Turn ON the power supply.
 Change to PV/SV display mode.
 Press the down key and the mode key for about 3 seconds.
 Change to auxiliary function setting mode 1 (setting value lock setting).
 Press the mode key 4 times.
 Change to instrument number setting.
 Set to "1" with the down key or the up key, and press the mode key.
 Change to communication speed setting.
 Set to "96" (9600bps) with the down key or the up key, and press the mode key.

## 3.19 Setting Example 19

## ■ Settings of GP-Pro EX

#### ◆ Communication Settings

To display the setting screen, select [Device/PLC Settings] from [System setting window] in workspace.

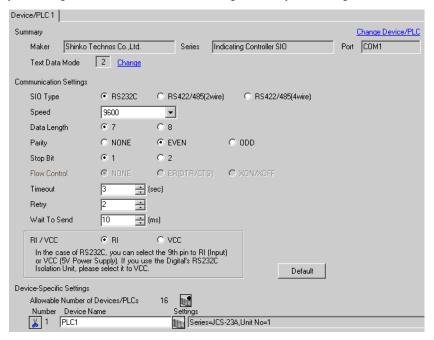

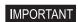

The setting value of the weight to send is different by the speed.
 Please set up as follows.

| Speed    | Setting value |
|----------|---------------|
| 9600bps  | 10ms or more  |
| 19200bps | 10ms or more  |

Set Retry to 2 times or more.

#### Device Setting

To display the setting screen, click [[Setting]] of External Device you want to set from [Device-Specific Settings] of [Device/PLC Settings].

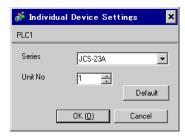

Completion of setting

Use the mode key, down key and up key in front of the External Device for communication settings of the External Device.

Please refer to the manual of the External Device for more details.

Turn ON the power supply.
 Change to PV/SV display mode.
 Press the down key and the mode key for about 3 seconds.
 Change to auxiliary function setting mode 1 (setting value lock setting).
 Press the mode key 4 times.
 Change to instrument number setting.
 Set to "1" with the down key or the up key, and press the mode key.
 Change to communication speed setting.
 Set to "96" (9600bps) with the down key or the up key, and press the mode key.

## 3.20 Setting Example 20

# ■ Settings of GP-Pro EX

#### ◆ Communication Settings

To display the setting screen, select [Device/PLC Settings] from [System setting window] in workspace.

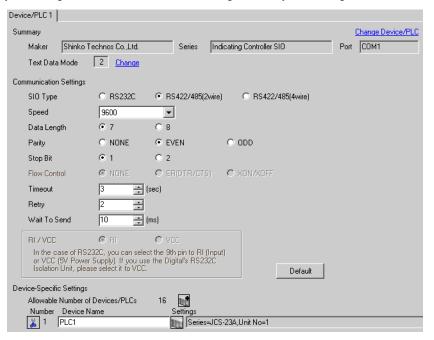

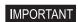

The setting value of the weight to send is different by the speed.
 Please set up as follows.

| Speed    | Setting value |
|----------|---------------|
| 9600bps  | 10ms or more  |
| 19200bps | 10ms or more  |

Set Retry to 2 times or more.

#### Device Setting

To display the setting screen, click [[Setting]] of External Device you want to set from [Device-Specific Settings] of [Device/PLC Settings].

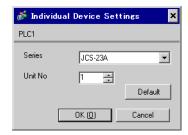

Completion of setting

Use the mode key, down key and up key in front of the External Device for communication settings of the External Device.

Please refer to the manual of the External Device for more details.

Turn ON the power supply.
 Change to PV/SV display mode.
 Press the down key and the mode key for about 3 seconds.
 Change to auxiliary function setting mode 1 (setting value lock setting).
 Press the mode key 4 times.
 Change to instrument number setting.
 Set to "1" with the down key or the up key, and press the mode key.
 Change to communication speed setting.
 Set to "96" (9600bps) with the down key or the up key, and press the mode key.

## 3.21 Setting Example 21

## ■ Settings of GP-Pro EX

#### ◆ Communication Settings

To display the setting screen, select [Device/PLC Settings] from [System setting window] in workspace.

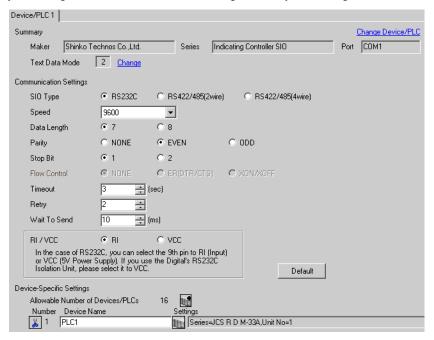

# IMPORTANT

The setting value of the weight to send is different by the speed.
 Please set up as follows.

| Speed    | Setting value                                                                            |
|----------|------------------------------------------------------------------------------------------|
| 9600bps  | 10ms or more                                                                             |
| 19200bps | 10ms or more (In the cases of except JCS-33A.)<br>15ms or more (In the case of JCS-33A.) |

· Set Retry to 2 times or more.

#### Device Setting

To display the setting screen, click [Mark ([Setting]) of External Device you want to set from [Device-Specific Settings] of [Device/PLC Settings].

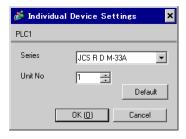

Use the mode key, down key and up key in front of the External Device for communication settings of the External Device.

Please refer to the manual of the External Device for more details.

1. Turn ON the power supply.

2. Change to PV/SV display mode.

Press the down key and the mode key for about 3 seconds.

3. Change to auxiliary function setting mode 1 (setting value lock setting).

Press the mode key.

4. Change to communication protocol selection.

Set to "NOML" (Shinko Technos standard protocol) with the down key or the up key, and press the mode key.

5. Change to instrument number setting.

Set to "1" with the down key or the up key, and press the mode key.

6. Change to communication speed selection.

Set to "96" (9600bps) with the down key or the up key, and press the mode key.

## 3.22 Setting Example 22

## ■ Settings of GP-Pro EX

#### ◆ Communication Settings

To display the setting screen, select [Device/PLC Settings] from [System setting window] in workspace.

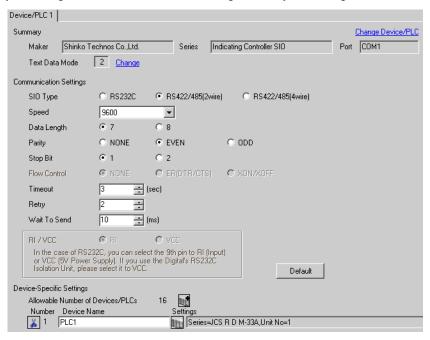

# IMPORTANT

The setting value of the weight to send is different by the speed.
 Please set up as follows.

| Speed    | Setting value                                                                            |
|----------|------------------------------------------------------------------------------------------|
| 9600bps  | 10ms or more                                                                             |
| 19200bps | 10ms or more (In the cases of except JCS-33A.)<br>15ms or more (In the case of JCS-33A.) |

· Set Retry to 2 times or more.

#### ◆ Device Setting

To display the setting screen, click [fig. ([Setting]) of External Device you want to set from [Device-Specific Settings] of [Device/PLC Settings].

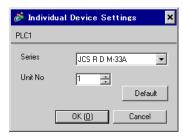

Use the mode key, down key and up key in front of the External Device for communication settings of the External Device.

Please refer to the manual of the External Device for more details.

1. Turn ON the power supply.

2. Change to PV/SV display mode.

Press the down key and the mode key for about 3 seconds.

3. Change to auxiliary function setting mode 1 (setting value lock setting).

Press the mode key.

4. Change to communication protocol selection.

Set to "NOML" (Shinko Technos standard protocol) with the down key or the up key, and press the mode key.

5. Change to instrument number setting.

Set to "1" with the down key or the up key, and press the mode key.

6. Change to communication speed selection.

Set to "96" (9600bps) with the down key or the up key, and press the mode key.

## 3.23 Setting Example 23

# ■ Settings of GP-Pro EX

#### ◆ Communication Settings

To display the setting screen, select [Device/PLC Settings] from [System setting window] in workspace.

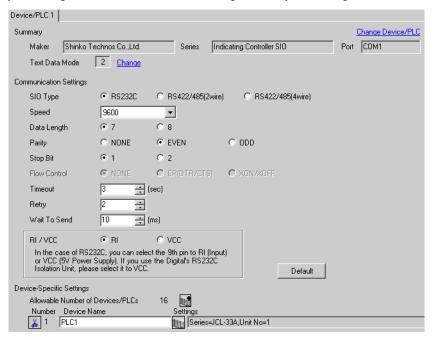

# IMPORTANT

The setting value of the weight to send is different by the speed.
 Please set up as follows.

| Speed    | Setting value |
|----------|---------------|
| 9600bps  | 10ms or more  |
| 19200bps | 10ms or more  |

· Set Retry to 2 times or more.

#### Device Setting

To display the setting screen, click [fig. ([Setting]) of External Device you want to set from [Device-Specific Settings] of [Device/PLC Settings].

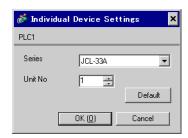

Use the mode key, down key and up key in front of the External Device for communication settings of the External Device.

Please refer to the manual of the External Device for more details.

1. Turn ON the power supply.

2. Change to PV/SV display mode.

Press the down key and the mode key for about 3 seconds.

3. Change to auxiliary function setting mode 1 (setting value lock setting).

Press the mode key.

4. Change to communication protocol selection.

Set to "NOML" (Shinko Technos standard protocol) with the down key or the up key, and press the mode key.

5. Change to instrument number setting.

Set to "1" with the down key or the up key, and press the mode key.

6. Change to communication speed selection.

Set to "96" (9600bps) with the down key or the up key, and press the mode key.

## 3.24 Setting Example 24

## ■ Settings of GP-Pro EX

#### ◆ Communication Settings

To display the setting screen, select [Device/PLC Settings] from [System setting window] in workspace.

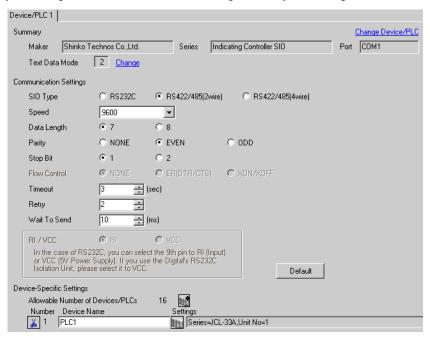

# IMPORTANT

The setting value of the weight to send is different by the speed.
 Please set up as follows.

| Speed    | Setting value |
|----------|---------------|
| 9600bps  | 10ms or more  |
| 19200bps | 10ms or more  |

Set Retry to 2 times or more.

#### Device Setting

To display the setting screen, click [fig. ([Setting]) of External Device you want to set from [Device-Specific Settings] of [Device/PLC Settings].

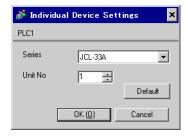

Use the mode key, down key and up key in front of the External Device for communication settings of the External Device.

Please refer to the manual of the External Device for more details.

1. Turn ON the power supply.

2. Change to PV/SV display mode.

Press the down key and the mode key for about 3 seconds.

3. Change to auxiliary function setting mode 1 (setting value lock setting).

Press the mode key.

4. Change to communication protocol selection.

Set to "NOML" (Shinko Technos standard protocol) with the down key or the up key, and press the mode key.

5. Change to instrument number setting.

Set to "1" with the down key or the up key, and press the mode key.

6. Change to communication speed selection.

Set to "96" (9600bps) with the down key or the up key, and press the mode key.

## 3.25 Setting Example 25

# ■ Settings of GP-Pro EX

#### ◆ Communication Settings

To display the setting screen, select [Device/PLC Settings] from [System setting window] in workspace.

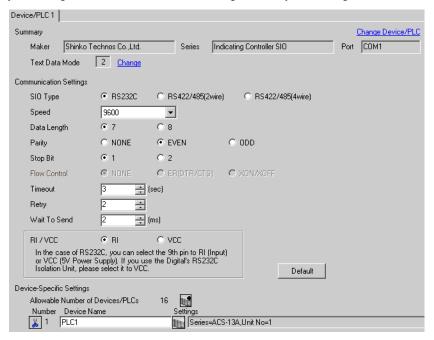

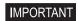

The setting value of the weight to send is different by the speed.
 Please set up as follows.

| Speed    | Setting value               |
|----------|-----------------------------|
| 9600bps  | 2ms or more                 |
| 19200bps | This speed can not be used. |

· Set Retry to 2 times or more.

#### ◆ Device Setting

To display the setting screen, click [fig. ([Setting]) of External Device you want to set from [Device-Specific Settings] of [Device/PLC Settings].

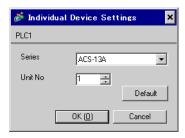

Use the mode key, down key and up key in front of the External Device for communication settings of the External Device.

Please refer to the manual of the External Device for more details.

1. Turn ON the power supply.

2. Change to PV/SV display mode.

Press the down key and the mode key for about 3 seconds.

3. Change to auxiliary function setting mode (setting value lock setting).

Press the mode key twice.

4. Change to communication protocol selection.

Set to "NOML" (Shinko Technos standard protocol) with the down key or the up key, and press the mode key.

5. Change to instrument number setting.

Set to "1" with the down key or the up key, and press the mode key.

6. Change to communication speed selection.

Set to "96" (9600bps) with the down key or the up key, and press the mode key.

## 3.26 Setting Example 26

# ■ Settings of GP-Pro EX

#### ◆ Communication Settings

To display the setting screen, select [Device/PLC Settings] from [System setting window] in workspace.

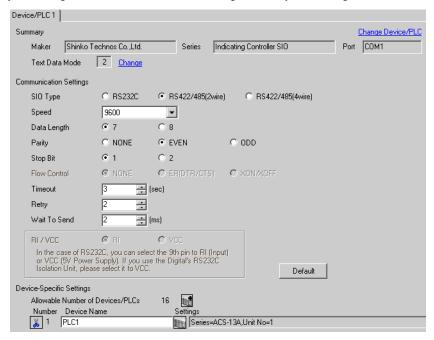

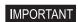

The setting value of the weight to send is different by the speed.
 Please set up as follows.

| Speed    | Setting value               |
|----------|-----------------------------|
| 9600bps  | 2ms or more                 |
| 19200bps | This speed can not be used. |

· Set Retry to 2 times or more.

#### Device Setting

To display the setting screen, click [[Setting]] of External Device you want to set from [Device-Specific Settings] of [Device/PLC Settings].

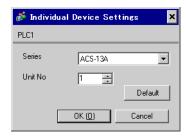

Use the mode key, down key and up key in front of the External Device for communication settings of the External Device.

Please refer to the manual of the External Device for more details.

1. Turn ON the power supply.

2. Change to PV/SV display mode.

Press the down key and the mode key for about 3 seconds.

3. Change to auxiliary function setting mode (setting value lock setting).

Press the mode key twice.

4. Change to communication protocol selection.

Set to "NOML" (Shinko Technos standard protocol) with the down key or the up key, and press the mode key.

5. Change to instrument number setting.

Set to "1" with the down key or the up key, and press the mode key.

6. Change to communication speed selection.

Set to "96" (9600bps) with the down key or the up key, and press the mode key.

## 3.27 Setting Example 27

# ■ Settings of GP-Pro EX

#### ◆ Communication Settings

To display the setting screen, select [Device/PLC Settings] from [System setting window] in workspace.

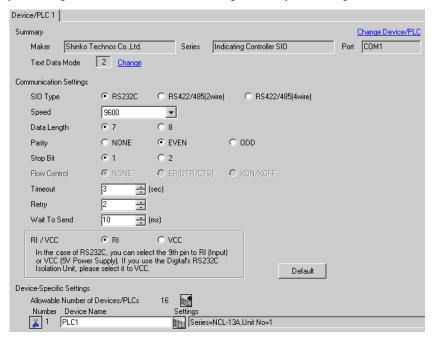

# IMPORTANT

The setting value of the weight to send is different by the speed.
 Please set up as follows.

| Speed    | Setting value |
|----------|---------------|
| 9600bps  | 10ms or more  |
| 19200bps | 50ms or more  |

· Set Retry to 2 times or more.

#### Device Setting

To display the setting screen, click [fig. ([Setting]) of External Device you want to set from [Device-Specific Settings] of [Device/PLC Settings].

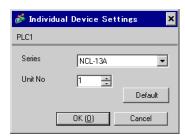

Use the rotary switch for instrument number setting and DIP switch for selecting communication speed and communication protocol in the External Device for communication settings of the External Device.

Please refer to the manual of the External Device for more details.

#### ◆ Setup Items

· Rotary switch for instrument number setting

| Rotary<br>switch | Settings | Setup Description                  |
|------------------|----------|------------------------------------|
| ×10              | 0        | Instrument number setting: 0 to 94 |
| ×1               | 1        |                                    |

DIP switch for selecting communication speed and communication protocol

| DIP switch | Settings | Setup Description                                          |
|------------|----------|------------------------------------------------------------|
| SW1        | OFF      | - Communication speed: 9600bps                             |
| SW2        | OFF      |                                                            |
| SW3        | OFF      | Digital output setting: Shinko Technos standard protocol   |
| SW4        | OFF      | Start bit: 1, Data length: 7 Stop bit: 1, Parity bit: Even |

## 3.28 Setting Example 28

## ■ Settings of GP-Pro EX

#### Communication Settings

To display the setting screen, select [Device/PLC Settings] from [System setting window] in workspace.

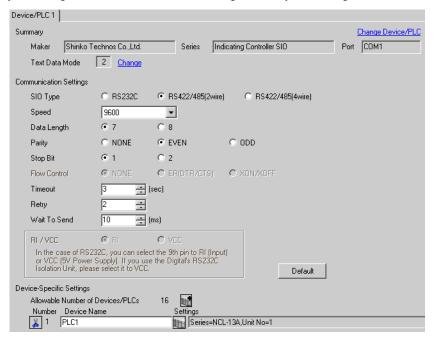

# IMPORTANT

The setting value of the weight to send is different by the speed.
 Please set up as follows.

| Speed    | Setting value |
|----------|---------------|
| 9600bps  | 10ms or more  |
| 19200bps | 50ms or more  |

Set Retry to 2 times or more.

#### ◆ Device Setting

To display the setting screen, click [fig. ([Setting]) of External Device you want to set from [Device-Specific Settings] of [Device/PLC Settings].

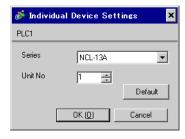

Use the rotary switch for instrument number setting and DIP switch for selecting communication speed and communication protocol in the External Device for communication settings of the External Device.

Please refer to the manual of the External Device for more details.

#### ◆ Setup Items

· Rotary switch for instrument number setting

| Rotary<br>switch | Settings | Setup Description                  |
|------------------|----------|------------------------------------|
| ×10              | 0        | Instrument number setting: 0 to 94 |
| ×1               | 1        | instrument number setting. 6 to 74 |

DIP switch for selecting communication speed and communication protocol

| DIP switch | Settings | Setup Description                                          |
|------------|----------|------------------------------------------------------------|
| SW1        | OFF      | - Communication speed: 9600bps                             |
| SW2        | OFF      |                                                            |
| SW3        | OFF      | Digital output setting: Shinko Technos standard protocol   |
| SW4        | OFF      | Start bit: 1, Data length: 7 Stop bit: 1, Parity bit: Even |

## 3.29 Setting Example 29

# ■ Settings of GP-Pro EX

#### ◆ Communication Settings

To display the setting screen, select [Device/PLC Settings] from [System setting window] in workspace.

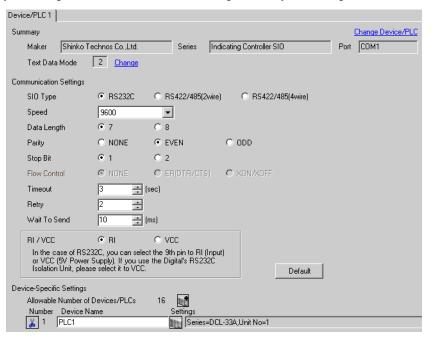

# IMPORTANT

The setting value of the weight to send is different by the speed.
 Please set up as follows.

| Speed    | Setting value |
|----------|---------------|
| 9600bps  | 10ms or more  |
| 19200bps | 10ms or more  |

Set Retry to 2 times or more.

#### Device Setting

To display the setting screen, click [fig. ([Setting]) of External Device you want to set from [Device-Specific Settings] of [Device/PLC Settings].

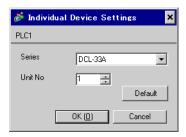

Use the mode key, down key and up key in front of the External Device for communication settings of the External Device.

Please refer to the manual of the External Device for more details.

1. Turn ON the power supply.

2. Change to PV/SV display mode.

Press the down key and the mode key for about 3 seconds.

3. Change to auxiliary function setting mode 1 (setting value lock setting).

Press the mode key twice.

4. Change to communication protocol selection.

Set to "NOML" (Shinko Technos standard protocol) with the down key or the up key, and press the mode key.

5. Change to instrument number setting.

Set to "1" with the down key or the up key, and press the mode key.

6. Change to communication speed selection.

Set to "96" (9600bps) with the down key or the up key, and press the mode key.

## 3.30 Setting Example 30

## ■ Settings of GP-Pro EX

#### ◆ Communication Settings

To display the setting screen, select [Device/PLC Settings] from [System setting window] in workspace.

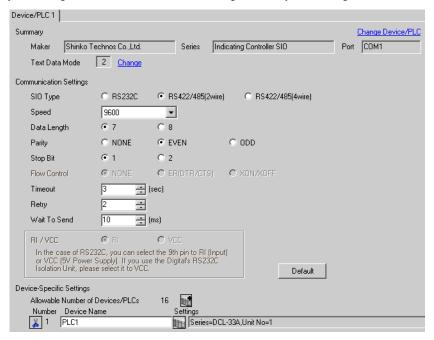

# IMPORTANT

The setting value of the weight to send is different by the speed.
 Please set up as follows.

| Speed    | Setting value |
|----------|---------------|
| 9600bps  | 10ms or more  |
| 19200bps | 10ms or more  |

Set Retry to 2 times or more.

#### Device Setting

To display the setting screen, click [fig. ([Setting]) of External Device you want to set from [Device-Specific Settings] of [Device/PLC Settings].

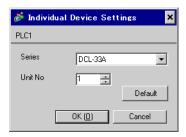

Use the mode key, down key and up key in front of the External Device for communication settings of the External Device.

Please refer to the manual of the External Device for more details.

1. Turn ON the power supply.

2. Change to PV/SV display mode.

Press the down key and the mode key for about 3 seconds.

3. Change to auxiliary function setting mode 1 (setting value lock setting).

Press the mode key twice.

4. Change to communication protocol selection.

Set to "NOML" (Shinko Technos standard protocol) with the down key or the up key, and press the mode key.

5. Change to instrument number setting.

Set to "1" with the down key or the up key, and press the mode key.

6. Change to communication speed selection.

Set to "96" (9600bps) with the down key or the up key, and press the mode key.

## 3.31 Setting Example 31

#### ■ Settings of GP-Pro EX

#### ◆ Communication Settings

To display the setting screen, select [Device/PLC Settings] from [System setting window] in workspace.

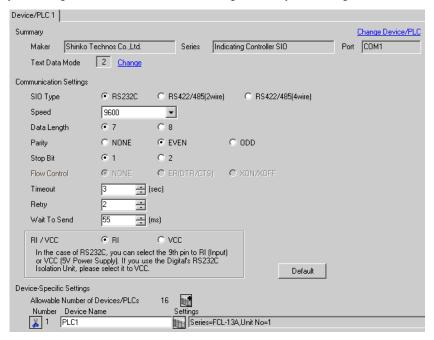

# IMPORTANT

The setting value of the weight to send is different by the speed.
 Please set up as follows.

| Speed    | Setting value               |
|----------|-----------------------------|
| 9600bps  | 55ms or more                |
| 19200bps | This speed can not be used. |

Set Retry to 2 times or more.

#### ◆ Device Setting

To display the setting screen, click [fig. ([Setting]) of External Device you want to set from [Device-Specific Settings] of [Device/PLC Settings].

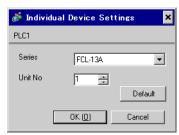

## ■ Settings of External Device

Completion of setting

Use the mode key, down key and up key in front of the External Device for communication settings of the External Device.

Please refer to the manual of the External Device for more details.

Turn ON the power supply.
 Change to PV/SV display mode.
 Press the down key and the mode key for about 3 seconds.
 Change to auxiliary function setting mode 1 (PV/SV display change).
 Press the mode key 5 times.
 Change to instrument number setting.
 Set to "1" with the down key or the up key, and press the mode key.
 Change to communication speed selection.
 Set to "96" (9600bps) with the down key or the up key, and press the mode key.

## 3.32 Setting Example 32

## ■ Settings of GP-Pro EX

## ◆ Communication Settings

To display the setting screen, select [Device/PLC Settings] from [System setting window] in workspace.

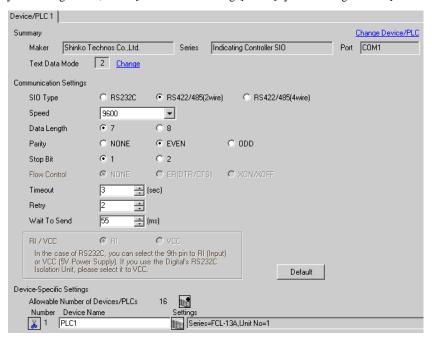

# IMPORTANT

• The setting value of the weight to send is different by the speed. Please set up as follows.

| Speed    | Setting value               |
|----------|-----------------------------|
| 9600bps  | 55ms or more                |
| 19200bps | This speed can not be used. |

Set Retry to 2 times or more.

## Device Setting

To display the setting screen, click [fig. ([Setting]) of External Device you want to set from [Device-Specific Settings] of [Device/PLC Settings].

When you connect multiple External Device, click from [Device-Specific Settings] of [Device/PLC Settings] to add another External Device.

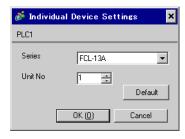

## ■ Settings of External Device

Completion of setting

Use the mode key, down key and up key in front of the External Device for communication settings of the External Device.

Please refer to the manual of the External Device for more details.

Turn ON the power supply.
 Change to PV/SV display mode.
 Press the down key and the mode key for about 3 seconds.
 Change to auxiliary function setting mode 1 (PV/SV display change).
 Press the mode key 5 times.
 Change to instrument number setting.
 Set to "1" with the down key or the up key, and press the mode key.
 Change to communication speed selection.
 Set to "96" (9600bps) with the down key or the up key, and press the mode key.

## 3.33 Setting Example 33

# ■ Settings of GP-Pro EX

## ◆ Communication Settings

To display the setting screen, select [Device/PLC Settings] from [System setting window] in workspace.

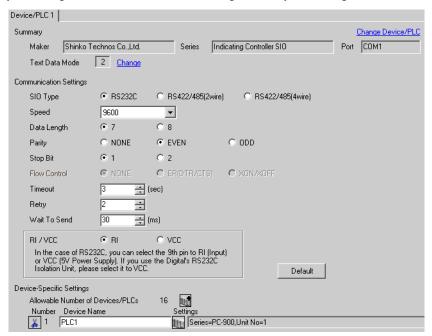

# IMPORTANT

The setting value of the weight to send is different by the speed.
 Please set up as follows.

| Speed    | Setting value |  |
|----------|---------------|--|
| 9600bps  | 30ms or more  |  |
| 19200bps | 30ms or more  |  |

· Set Retry to 2 times or more.

### Device Setting

To display the setting screen, click [Market ([Setting]) of External Device you want to set from [Device-Specific Settings] of [Device/PLC Settings].

When you connect multiple External Device, click from [Device-Specific Settings] of [Device/PLC Settings] to add another External Device.

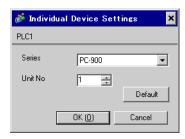

# ■ Settings of External Device

Use the set/reset key, stop/mode key, hold/entry key, advance/down key and pattern/up key in front of the External Device for communication settings of the External Device.

Please refer to the manual of the External Device for more details.

1. Turn ON the power supply. 2. Change to program control execution mode. Press the set/reset key. 3. Change to pattern setting mode. Press the stop/mode key 4 times. 4. Change to auxiliary function setting mode. Press the hold/entry key. 5. Change to alarm parameter. Press the stop/mode key 4 times. 6. Change to communication parameter. Press the hold/entry key. 7. Change to communication speed selection. Set to "96" (9600bps) with the advance/down key or the pattern/up key, and press the hold/entry key. 8. Change to instrument number setting. Set to "1" with the advance/down key or the pattern/up key, and press the hold/entry key. 9. Change to communication type selection. Set to "NOML" (serial communication) with the advance/down key or the pattern/up key, and press the

hold/entry key.
Completion of setting

## 3.34 Setting Example 34

## ■ Settings of GP-Pro EX

## ◆ Communication Settings

To display the setting screen, select [Device/PLC Settings] from [System setting window] in workspace.

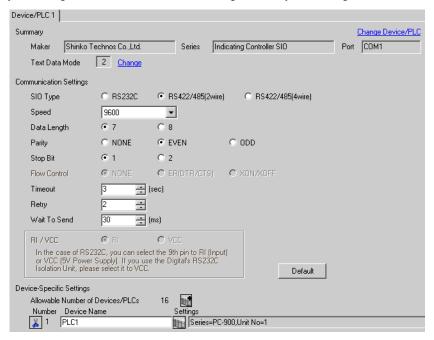

# IMPORTANT

The setting value of the weight to send is different by the speed.
 Please set up as follows.

| Speed    | Setting value |  |
|----------|---------------|--|
| 9600bps  | 30ms or more  |  |
| 19200bps | 30ms or more  |  |

Set Retry to 2 times or more.

#### Device Setting

To display the setting screen, click [fig. ([Setting]) of External Device you want to set from [Device-Specific Settings] of [Device/PLC Settings].

When you connect multiple External Device, click from [Device-Specific Settings] of [Device/PLC Settings] to add another External Device.

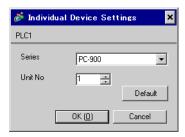

# ■ Settings of External Device

Use the set/reset key, stop/mode key, hold/entry key, advance/down key and pattern/up key in front of the External Device for communication settings of the External Device.

Please refer to the manual of the External Device for more details.

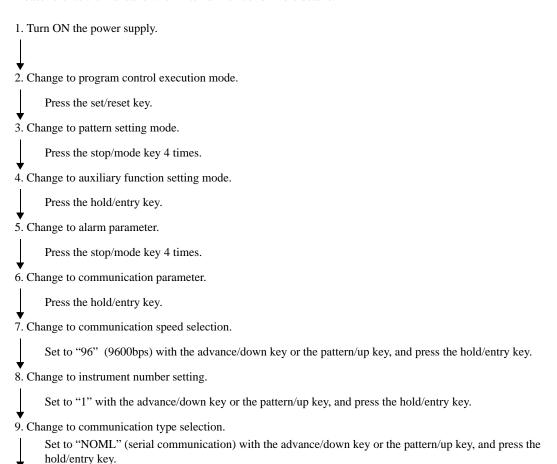

Completion of setting

## 3.35 Setting Example 35

## ■ Settings of GP-Pro EX

## ◆ Communication Settings

To display the setting screen, select [Device/PLC Settings] from [System setting window] in workspace.

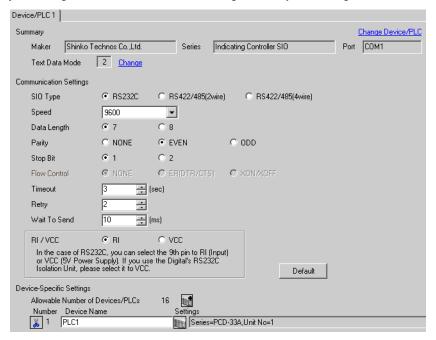

# IMPORTANT

The setting value of the weight to send is different by the speed.
 Please set up as follows.

| Speed    | Setting value |  |
|----------|---------------|--|
| 9600bps  | 10ms or more  |  |
| 19200bps | 10ms or more  |  |

Set Retry to 2 times or more.

#### Device Setting

To display the setting screen, click [fig. ([Setting]) of External Device you want to set from [Device-Specific Settings] of [Device/PLC Settings].

When you connect multiple External Device, click from [Device-Specific Settings] of [Device/PLC Settings] to add another External Device.

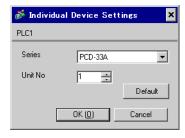

# ■ Settings of External Device

Use the set/reset key, stop/mode key, hold/entry key, advance/down key and pattern/up key in front of the External Device for communication settings of the External Device.

Please refer to the manual of the External Device for more details.

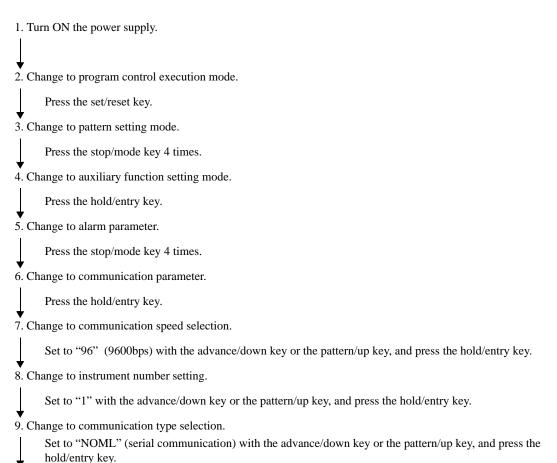

Completion of setting

## 3.36 Setting Example 36

# ■ Settings of GP-Pro EX

## ◆ Communication Settings

To display the setting screen, select [Device/PLC Settings] from [System setting window] in workspace.

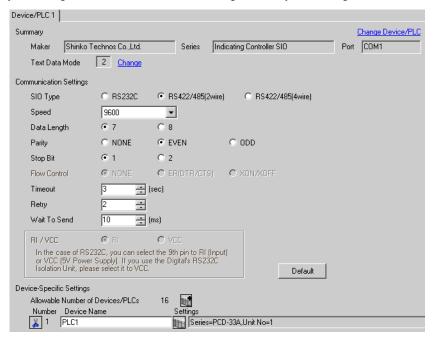

# IMPORTANT

The setting value of the weight to send is different by the speed.
 Please set up as follows.

| Speed    | Setting value |  |
|----------|---------------|--|
| 9600bps  | 10ms or more  |  |
| 19200bps | 10ms or more  |  |

Set Retry to 2 times or more.

#### Device Setting

To display the setting screen, click [fig. ([Setting]) of External Device you want to set from [Device-Specific Settings] of [Device/PLC Settings].

When you connect multiple External Device, click from [Device-Specific Settings] of [Device/PLC Settings] to add another External Device.

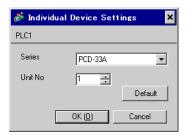

# ■ Settings of External Device

Use the set/reset key, stop/mode key, hold/entry key, advance/down key and pattern/up key in front of the External Device for communication settings of the External Device.

Please refer to the manual of the External Device for more details.

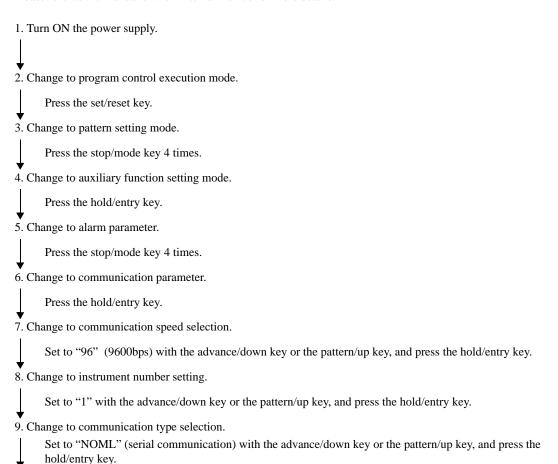

Completion of setting

# 4 Setup Items

Set communication settings of the Display with GP-Pro EX or in offline mode of the Display.

The setting of each parameter must be identical to that of External Device.

"3 Example of Communication Setting" (page 12)

# 4.1 Setup Items in GP-Pro EX

# ■ Communication Settings

To display the setting screen, select [Device/PLC Settings] from [System setting window] in workspace.

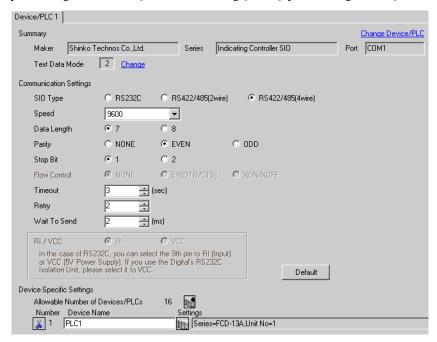

| Setup Items  | Setup Description                                                                                                    |  |
|--------------|----------------------------------------------------------------------------------------------------|--|
| SIO Type     | Select the SIO type to communicate with the External Device.                                                                                                    |  |
| Speed        | Select speed between the External Device and the Display.                                                                                                    |  |
| Data Length  | Select data length.                                                                                                    |  |
| Parity       | Select how to check parity.                                                                                                    |  |
| Stop Bit     | Select stop bit length.                                                                                                    |  |
| Flow Control | Display the communication control method to prevent overflow of transmission and reception data.                                                                                                    |  |
| Timeout      | Use an integer from 1 to 127 to enter the time (s) for which the Display waits for the response from the External Device.                                                                                           |  |
| Retry        | In case of no response from the External Device, use an integer from 0 to 255 to enter how many times the Display retransmits the command.                                                                          |  |
| Wait To Send | Use an integer from 0 to 255 to enter standby time (ms) for the Display from receiving packets to transmitting next commands.                                                                                       |  |
| RI/VCC       | You can switch RI/VCC of the 9th pin when you select RS232C for SIO type. It is necessary to change RI/5V by changeover switch of IPC when connect with IPC. Please refer to the manual of the IPC for more detail. |  |

## ■ Device Setting

To display the setting screen, click [[Setting]] of External Device you want to set from [Device-Specific Settings] of [Device/PLC Settings].

When you connect multiple External Device, click from [Device-Specific Settings] of [Device/PLC Settings] to add another External Device.

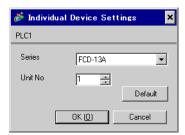

| Setup Items | Setup Description                                                         |  |
|-------------|---------------------------------------------------------------------------|--|
| Series      | Select the External Device series.                                        |  |
| Unit No     | Use an integer from 0 to 94 to enter the Unit No. of the External Device. |  |

# 4.2 Setup Items in Offline Mode

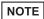

- Refer to the Maintenance/Troubleshooting guide for information on how to enter offline mode or about the operation.
- Cf. Maintenance/Troubleshooting Guide "Offline Mode"
- The number of the setup items to be displayed for 1 page in the offline mode depends on the Display in use. Please refer to the Reference manual for details.

## ■ Communication Settings

To display the setting screen, touch [Device/PLC Settings] from [Peripheral Settings] in offline mode. Touch the External Device you want to set from the displayed list.

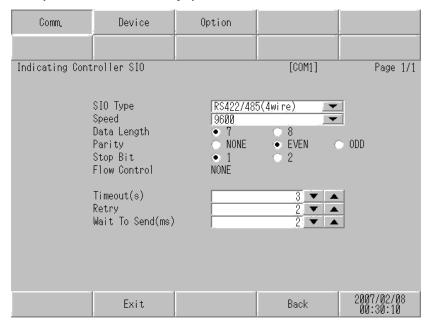

| Setup Items | Setup Description                                                                                                    |  |
|-------------|----------------------------------------------------------------------------------------------------|--|
| SIO Type    | Select the SIO type to communicate with the External Device.  IMPORTANT  To make the communication settings correctly, confirm the serial interface specifications of Display unit for [SIO Type].  We cannot guarantee the operation if a communication type that the serial interface does not support is specified.  For details concerning the serial interface specifications, refer to the manual for Display unit. |  |
| Speed       | Select speed between the External Device and the Display.                                                                                                    |  |
| Data Length | Select data length.                                                                                                    |  |
| Parity      | Select how to check parity.                                                                                                    |  |
| Stop Bit    | Select stop bit length.                                                                                                    |  |

Continues to the next page.

| Setup Items  | Setup Description                                                                                                    |  |  |
|--------------|----------------------------------------------------------------------------------------------------|--|--|
| Flow Control | Display the communication control method to prevent overflow of transmission and reception data.                                           |  |  |
| Timeout      | Use an integer from 1 to 127 to enter the time (s) for which the Display waits for the response from the External Device.                  |  |  |
| Retry        | In case of no response from the External Device, use an integer from 0 to 255 to enter how many times the Display retransmits the command. |  |  |
| Wait To Send | Use an integer from 0 to 255 to enter standby time (ms) for the Display from receiving packets to transmitting next commands.              |  |  |

# ■ Device Settings

To display the setting screen, touch [Device/PLC Settings] from [Peripheral Equipment Settings]. Touch the External Device you want to set from the displayed list, and touch [Device Settings].

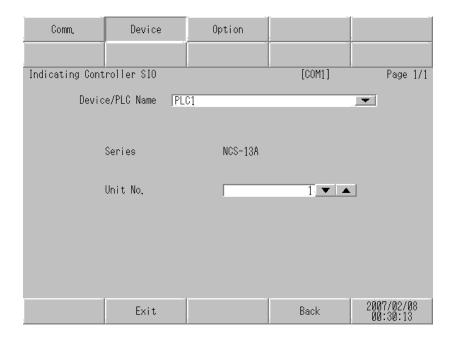

| Setup Items     | Setup Description                                                                                                    |  |
|-----------------|----------------------------------------------------------------------------------------------------|--|
| Device/PLC name | Select the External Device to set. Device name is a title of the External Device set with GP-Pro EX. (Initial value [PLC1]) |  |
| Unit No.        | Enter the unit No. (0 to 94) of the External Device.                                                                        |  |

# ■ Option

To display the setting screen, touch [Device/PLC Settings] from [Peripheral Equipment Settings]. Touch the External Device you want to set from the displayed list, and touch [Option].

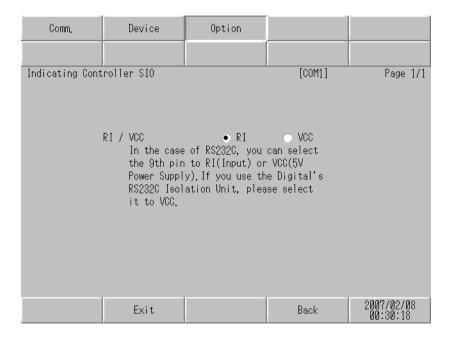

| Setup Items | Setup Description                                                                                                    |
|-------------|----------------------------------------------------------------------------------------------------|
| RI/VCC      | Switches RI/VCC of the 9th pin.  It is necessary to change RI/5V by changeover switch of IPC when connect with IPC.  Please refer to the manual of the IPC for more detail. |

NOTE

• GP-4100 series do not have the [Option] setting in the offline mode.

#### Cable Diagram 5

The cable diagram shown below may be different from the cable diagram recommended by Shinko Technos Co.,Ltd. Please be assured there is no operational problem in applying the cable diagram shown in this manual.

- The FG pin of the External Device body must be D-class grounded. Please refer to the manual of the External Device for more details.
- SG and FG are connected inside the Display. When connecting SG to the External Device, design the system not to form short-circuit loop.
- Connect the isolation unit, when communication is not stabilized under the influence of a noise etc..

## Cable Diagram 1

| Display<br>(Connection Port)                              |    | Cable              | Notes                                 |
|-----------------------------------------------------------|----|--------------------|---------------------------------------|
| GP3000 (COM1)<br>ST (COM1)<br>LT (COM1)<br>IPC*1<br>PC/AT | 1A | User-created cable | The cable length must be 15m or less. |
| GP-4105 (COM1)                                            | 1B | User-created cable |                                       |

Only the COM port which can communicate by RS-232C can be used.

■ IPC COM Port" (page 9) \*1

1A)

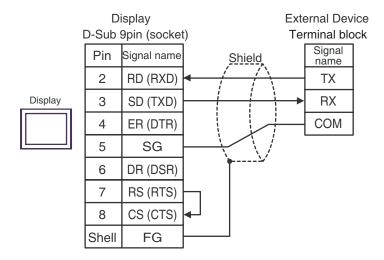

1B)

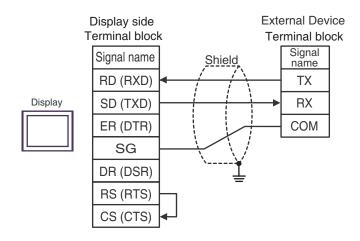

# Cable Diagram 2

| Display<br>(Connection Port)                                                            | Cable    |                                                                                                    | Notes                                  |
|-----------------------------------------------------------------------------------------|----------|----------------------------------------------------------------------------------------------------|----------------------------------------|
| GP3000 <sup>*1</sup> (COM1)<br>AGP-3302B (COM2)<br>ST <sup>*2</sup> (COM2)<br>LT (COM1) | 2A       | COM port conversion adapter by Pro-face CA3-ADPCOM-01  + Terminal block conversion adapter by Pro-face CA3-ADPTRM-01  + User-created cable                                                    |                                        |
|                                                                                         | 2B       | User-created cable                                                                                                    |                                        |
| GP3000*3 (COM2)                                                                         | 2C<br>2D | Online adapter by Pro-face CA4-ADPONL-01  + Terminal block conversion adapter by Pro-face CA3-ADPTRM-01  + User-created cable  Online adapter by Pro-face CA4-ADPONL-01  + User-created cable | The cable length must be 500m or less. |
| IPC*4                                                                                   | 2E       | COM port conversion adapter by Pro-face CA3-ADPCOM-01  + Terminal block conversion adapter by Pro-face CA3-ADPTRM-01  + User-created cable  User-created cable                                |                                        |
| GP-4106 (COM1)                                                                          | 2G       | User-created cable                                                                                                    |                                        |
| GP-4107 (COM1)                                                                          | 2Н       | User-created cable                                                                                                    |                                        |

<sup>\*1</sup> All GP3000 models except AGP-3302B

NOTE

- When connecting DCL-33A, CDM cable by Shinko Technos Co., Ltd. and terminal block can be used.
- When connecting NCL-13A, use terminal block (ATB-001-1) by Shinko Technos Co., Ltd.

<sup>\*2</sup> All ST models except AST-3211A and AST-3302B

<sup>\*3</sup> All GP3000 models except GP-3200 series and AGP-3302B

<sup>\*4</sup> Only the COM port which can communicate by RS-422/485 (2 wire) can be used.

□ " ■ IPC COM Port" (page 9)

2A)

#### • 1:1 Connection

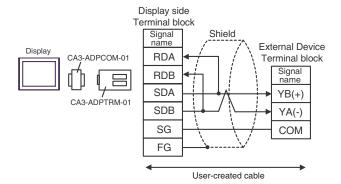

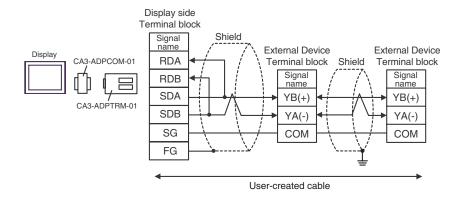

2B)

#### • 1:1 Connection

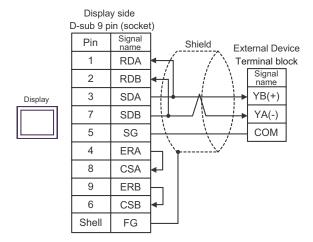

## 1:n Connection

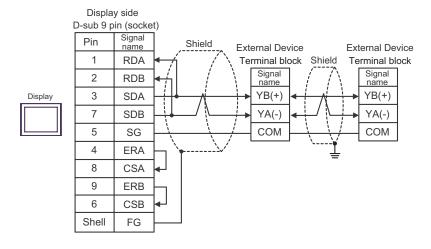

2C)

#### 1:1 Connection

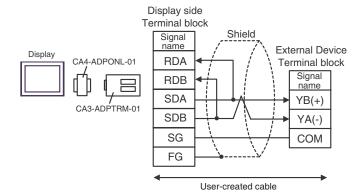

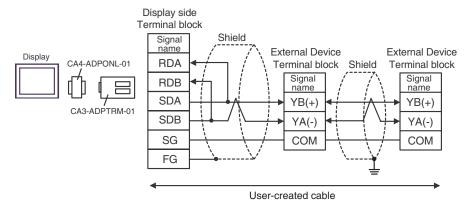

2D)

#### 1:1 Connection

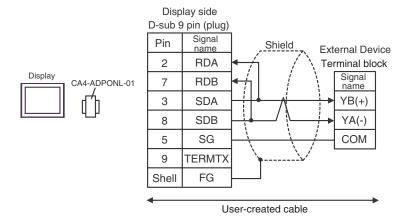

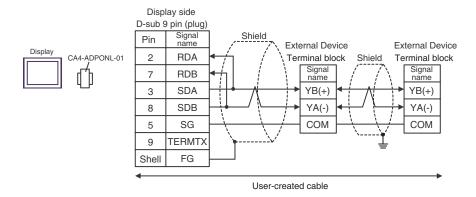

2E)

#### • 1:1 Connection

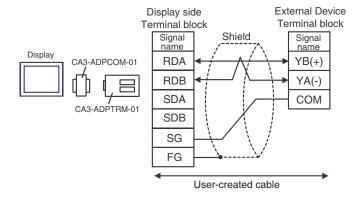

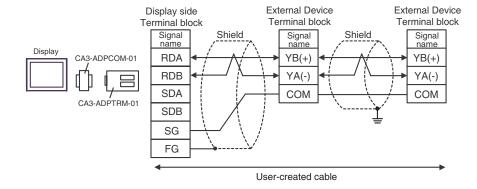

2F)

#### • 1:1 Connection

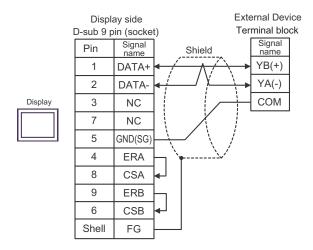

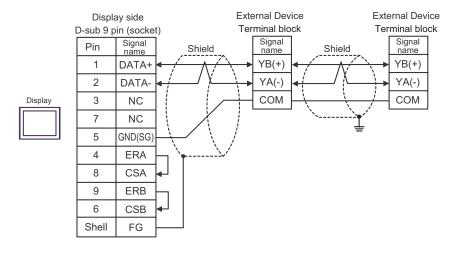

2G)

#### 1:1 Connection

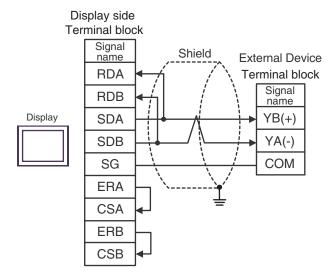

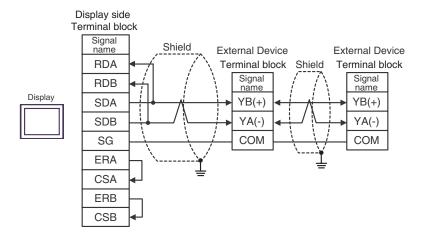

2H)

#### 1:1 Connection

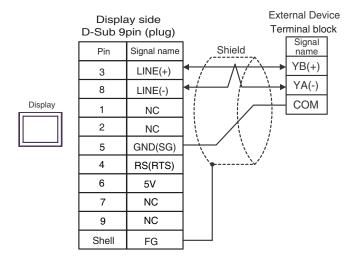

## • 1:n Connection

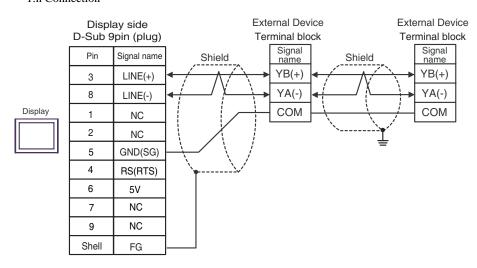

**I**MPORTANT

 The 5V output (Pin #6) on the GP-4107 is the power for the Siemens AG's PROFIBUS connector. Do not use it for other devices.

NOTE

• In COM on the GP-4107, the SG and FG terminals are isolated.

# Cable Diagram 3

| Display<br>(Connection Port)                                                                                 | Cable |                                                                                                    | Notes                                                                                                    |
|----------------------------------------------------------------------------------------------------|-------|----------------------------------------------------------------------------------------------------|----------------------------------------------------------------------------------------------------|
| GP3000 <sup>*1</sup> (COM1)<br>AGP-3302B (COM2)<br>ST <sup>*2</sup> (COM2)<br>LT (COM1)<br>IPC <sup>*3</sup> | 3A    | COM port conversion adapter by Pro-face CA3-ADPCOM-01  + Terminal block conversion adapter by Pro-face CA3-ADPTRM-01  + User-created cable  + Terminal block  + CPM cable by Shinko Technos Co., Ltd. |                                                                                                    |
| GP3000*4 (COM2)                                                                                              | 3B    | Online adapter by Pro-face CA4-ADPONL-01  + Terminal block conversion adapter by Pro-face CA3-ADPTRM-01  + User-created cable  + Terminal block  + CPM cable by Shinko Technos Co., Ltd.              | <ul> <li>The cable length must be 1000m or less.</li> <li>The cable length can be extended at the 1m unit.</li> </ul> |
| GP-4106 (COM1)                                                                                               | 3C    | User-created cable  + Terminal block + CPM cable by Shinko Technos Co., Ltd.                                                                                                    |                                                                                                    |

<sup>\*1</sup> All GP3000 models except AGP-3302B

<sup>\*4</sup> All GP3000 models except GP-3200 series and AGP-3302B

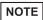

- Turn on No.2 DIP switch to perform communication settings of the end External Device to the insert termination resistance ( $120\Omega \ 1/2W$ ).
- The names of poles A and B are inverted between the Display and the External Device.

<sup>\*2</sup> All ST models except AST-3211A and AST-3302B

<sup>\*3</sup> Only the COM port which can communicate by RS-422/485 (4 wire) can be used. 
☐ " ■ IPC COM Port" (page 9)

3A)

#### • 1:1 Connection

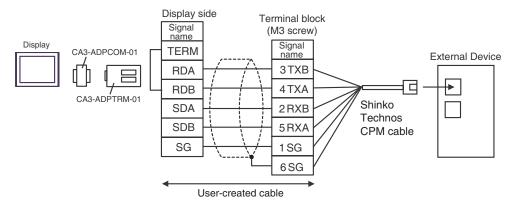

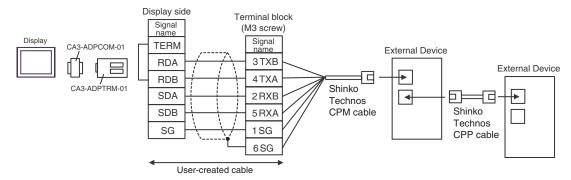

3B)

#### • 1:1 Connection

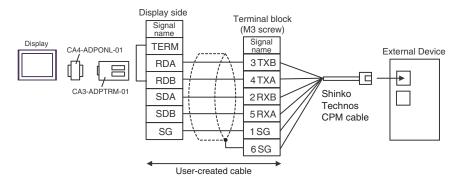

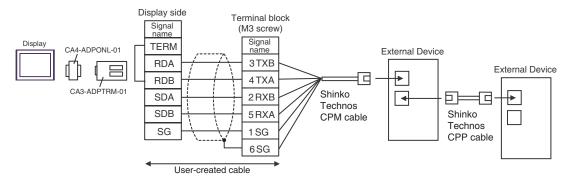

3C)

#### 1:1 Connection

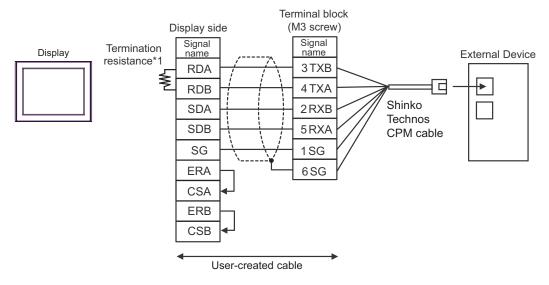

• 1:n Connection

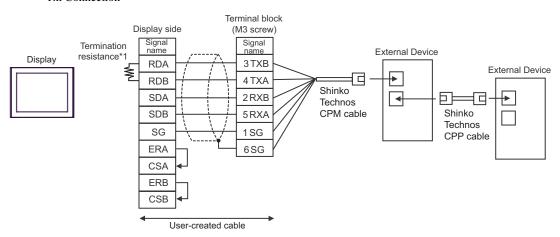

\*1 The resistance in the Display is used as the termination resistance. Set the value of the DIP Switch on the rear of the Display as shown in the table below.

| DIP Switch No. | Set Value |  |
|----------------|-----------|--|
| 1              | OFF       |  |
| 2              | OFF       |  |
| 3              | ON        |  |
| 4              | ON        |  |

## Cable Diagram 4

| Display<br>(Connection Port)                              | Cable |                                                                                              | Notes                                                                          |
|-----------------------------------------------------------|-------|----------------------------------------------------------------------------------------------|--------------------------------------------------------------------------------|
| GP3000 (COM1)<br>ST (COM1)<br>LT (COM1)<br>IPC*1<br>PC/AT | 4A    | User-created cable  +  RS-232C ^ RS-485 converter (IF-300-C5)*2  by Shinko Technos Co., Ltd. | Between Display and IF-300-C5 Cable length :15m max.     Between IF-300-C5 and |
| GP-4105 (COM1)                                            | 4B    | User-created cable + RS-232C ´RS-485 converter (IF-300-C5)*2 by Shinko Technos Co., Ltd.     | Controller Cable length :1200m total                                           |

<sup>\*1</sup> Only the COM port which can communicate by RS-232C can be used.

■ "■ IPC COM Port" (page 9)

NOTE

• Termination resistance (100 $\Omega$ ) is built in the RS-232C  $\leftrightarrow$  RS-485 converter.

<sup>\*2</sup> When using an RS-232C ´RS-485 converter (IF-300-C5) by Shinko Technos Co., Ltd., set the RS-232C for the communication setting on the Display side. (RS-232C ´RS-485 commercial type converters are unusable.)

## 4A)

#### • 1:1 Connection

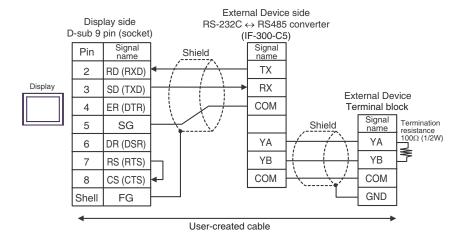

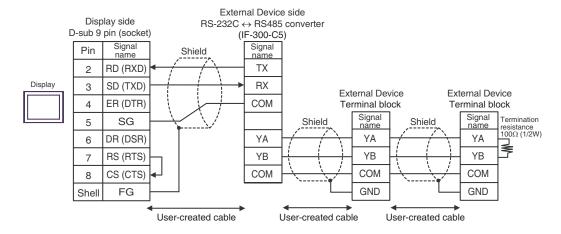

4B)

#### • 1:1 Connection

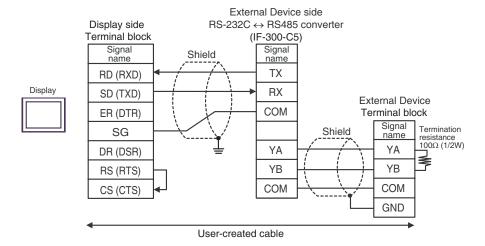

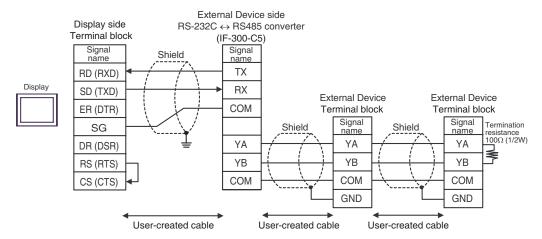

# Cable Diagram 5

| Display<br>(Connection Port)                              | Cable |                                                                                                    | Notes                                                                                                    |
|-----------------------------------------------------------|-------|----------------------------------------------------------------------------------------------------|----------------------------------------------------------------------------------------------------|
| GP3000 (COM1)<br>ST (COM1)<br>LT (COM1)<br>IPC*1<br>PC/AT | 5A    | User-created cable + RS-232C ´RS-485 converter IF-400 (with DCL-33A)*2 by Shinko Technos Co., Ltd.                             | <ul> <li>Between Display and IF-400 Cable length: 15m max.</li> <li>Between IF-400 and Controller Cable length: 1200m total</li> </ul> |
|                                                           | 5B    | User-created cable  +  RS-232C ´RS-485 converter  IF-400 (Controller of terminal block connection) by Shinko Technos Co., Ltd. |                                                                                                    |
|                                                           | 5C    | User-created cable  +  RS-232C ´RS-485 converter  IF-400 (Controller of screw plug connection) by Shinko Technos Co., Ltd.     |                                                                                                    |
| GP-4105 (COM1)                                            | 5D    | User-created cable  +  RS-232C ´RS-485 converter  IF-400 (with DCL-33A)*2  by Shinko Technos Co., Ltd.                         |                                                                                                    |
|                                                           | 5E    | User-created cable  +  RS-232C ´RS-485 converter  IF-400 (Controller of terminal block connection) by Shinko Technos Co., Ltd. |                                                                                                    |
|                                                           | 5F    | User-created cable + RS-232C ´RS-485 converter IF-400 (Controller of screw plug connection) by Shinko Technos Co., Ltd.        |                                                                                                    |

<sup>\*1</sup> Only the COM port which can communicate by RS-232C can be used.

□ " ■ IPC COM Port" (page 9)

<sup>\*2</sup> When using an RS-232C ´RS-485 converter (IF-400) by Shinko Technos Co., Ltd., set the RS-232C for the communication setting on the Display side. (RS-232C ´RS-485 commercial type converters are unusable.)

5A)

#### • 1:1 Connection

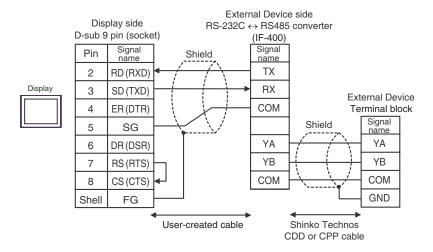

#### 1:n Connection

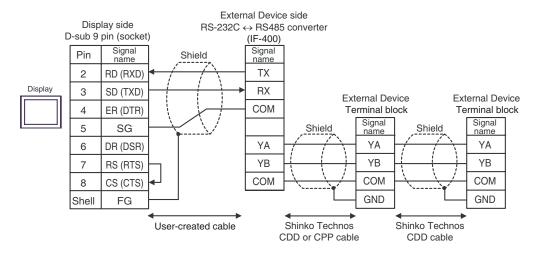

5B)

## • 1:1 Connection

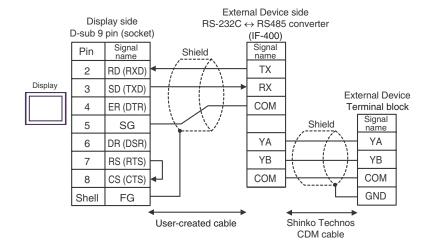

#### • 1:n Connection

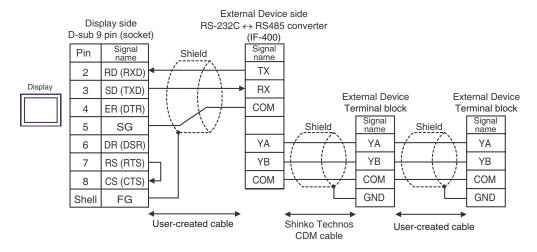

5C)

## • 1:1 Connection

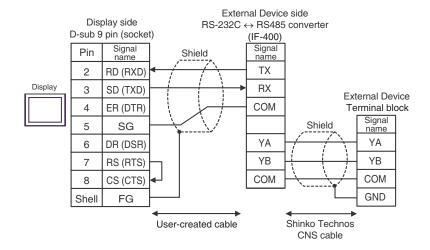

#### 1:n Connection

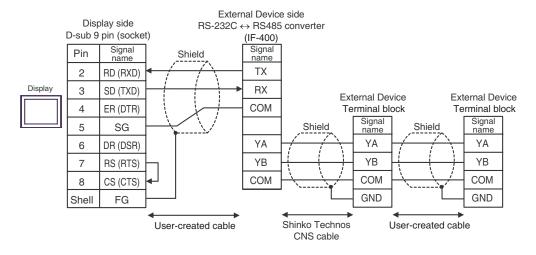

5D)

## • 1:1 Connection

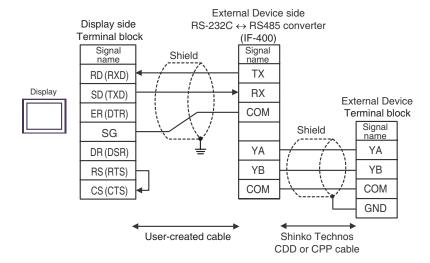

## • 1:n Connection

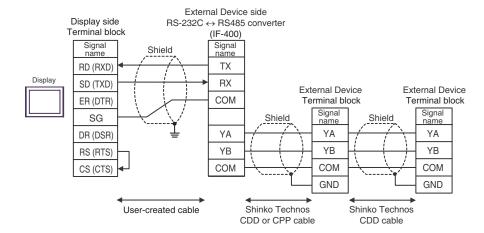

5E)

## 1:1 Connection

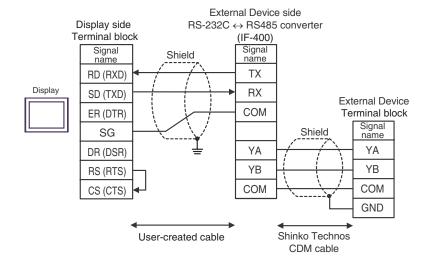

## • 1:n Connection

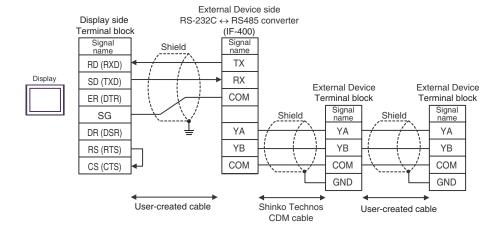

5F)

## • 1:1 Connection

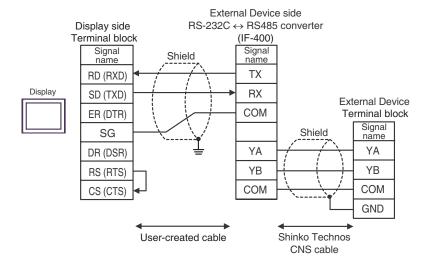

## 1:n Connection

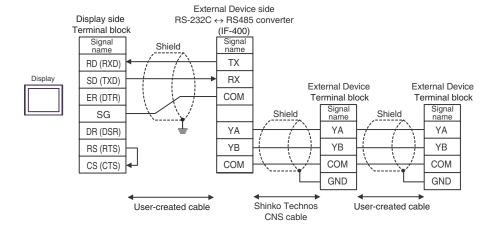

# 6 Supported Device

Range of supported device address is shown in the table below. Please note that the actually supported range of the devices varies depending on the External Device to be used. Please check the actual range in the manual of your connecting equipment.

Enter the External Device address in the dialog below.

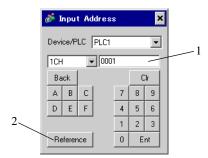

- 1. Address
- Enter the address.
- 2. Reference

Available parameter list is displayed. Click the parameter to use and press "Select", then the address is entered.

## 6.1 C series

This address can be specified as system data area.

| Device     | Bit Address             | Word Address        | 16 bits | Notes |
|------------|-------------------------|---------------------|---------|-------|
| Channel 1  | 1CH0001.0 - 1CH00A1.F   | 1CH0001 - 1CH00A1   |         | *1    |
| Channel 2  | 2CH0001.0 - 2CH00A1.F   | 2CH0001 - 2CH00A1   |         | *1    |
| Channel 3  | 3CH0001.0 - 3CH00A1.F   | 3CH0001 - 3CH00A1   |         | *1    |
| Channel 4  | 4CH0001.0 - 4CH00A1.F   | 4CH0001 - 4CH00A1   |         | *1    |
| Channel 5  | 5CH0001.0 - 5CH00A1.F   | 5CH0001 - 5CH00A1   |         | *1    |
| Channel 6  | 6CH0001.0 - 6CH00A1.F   | 6CH0001 - 6CH00A1   |         | *1    |
| Channel 7  | 7CH0001.0 - 7CH00A1.F   | 7CH0001 - 7CH00A1   |         | *1    |
| Channel 8  | 8CH0001.0 - 8CH00A1.F   | 8CH0001 - 8CH00A1   |         | *1    |
| Channel 9  | 9CH0001.0 - 9CH00A1.F   | 9CH0001 - 9CH00A1   |         | *1    |
| Channel 10 | 10CH0001.0 - 10CH00A1.F | 10CH0001 - 10CH00A1 | [H/L]   | *1    |
| Channel 11 | 11CH0001.0 - 11CH00A1.F | 11CH0001 - 11CH00A1 | 1171    | *1    |
| Channel 12 | 12CH0001.0 - 12CH00A1.F | 12CH0001 - 12CH00A1 |         | *1    |
| Channel 13 | 13CH0001.0 - 13CH00A1.F | 13CH0001 - 13CH00A1 |         | *1    |
| Channel 14 | 14CH0001.0 - 14CH00A1.F | 14CH0001 - 14CH00A1 |         | *1    |
| Channel 15 | 15CH0001.0 - 15CH00A1.F | 15CH0001 - 15CH00A1 |         | *1    |
| Channel 16 | 16CH0001.0 - 16CH00A1.F | 16CH0001 - 16CH00A1 |         | *1    |
| Channel 17 | 17CH0001.0 - 17CH00A1.F | 17CH0001 - 17CH00A1 |         | *1    |
| Channel 18 | 18CH0001.0 - 18CH00A1.F | 18CH0001 - 18CH00A1 |         | *1    |
| Channel 19 | 19CH0001.0 - 19CH00A1.F | 19CH0001 - 19CH00A1 |         | *1    |
| Channel 20 | 20CH0001.0 - 20CH00A1.F | 20CH0001 - 20CH00A1 |         | *1    |

<sup>\*1</sup> When writing the data from the Display, the Display reads word addresses of 20CH of the External Device, changes read word addresses, and returns those changed 20CH addresses to the External Device. If the data is changed on the External Device side while the Display reads data and returns them to the External Device, correct data may not be able to be written.

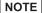

- Please refer to the GP-Pro EX Reference Manual for system data area.
  - Cf. GP-Pro EX Reference Manual "LS Area (Direct Access Method Area)"
- Please refer to the precautions on manual notation for icons in the table.

"Manual Symbols and Terminology"

## 6.2 FC series

This address can be specified as system data area.

| Device                 | Bit Address         | Word Address    | 16 bits | Notes |
|------------------------|---------------------|-----------------|---------|-------|
| Data item              | 0002.0 - 0086.F     | 0002 - 0086     |         | *1    |
| Setting value memory 1 | 1S0001.0 - 1S0036.F | 1S0001 - 1S0036 |         | *1    |
| Setting value memory 2 | 2S0001.0 - 2S0036.F | 2S0001 - 2S0036 |         | *1    |
| Setting value memory 3 | 3S0001.0 - 3S0036.F | 3S0001 -3S0036  | [H / Li | *1    |
| Setting value memory 4 | 4S0001.0 - 4S0036.F | 4S0001 - 4S0036 | 117 -   | *1    |
| Setting value memory 5 | 5S0001.0 - 5S0036.F | 5S0001 - 5S0036 |         | *1    |
| Setting value memory 6 | 6S0001.0 - 6S0036.F | 6S0001 - 6S0036 |         | *1    |
| Setting value memory 7 | 7S0001.0 - 7S0036.F | 7S0001 - 7S0036 |         | *1    |

<sup>\*1</sup> When bit writing is done, the Display reads corresponding word addresses of the External Device, a bit is made in the read word addresses, and it returns them to the External Device. If the word addresses are changed by the External Device while the Display reads data of the External Device and returns them to the External Device, correct data may not be able to be written.

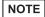

- Please refer to the GP-Pro EX Reference Manual for system data area.
- Cf. GP-Pro EX Reference Manual "LS Area (Direct Access Method Area)"
- Please refer to the precautions on manual notation for icons in the table.

## 6.3 JC\*-13A, JCS-23A, GCS-300, FCL-13A, FIR-201-M

This address can be specified as system data area.

| Device    | Bit Address     | Word Address | 16 bits | Notes |
|-----------|-----------------|--------------|---------|-------|
| Data item | 0001.0 - 00A3.F | 0001 - 00A3  | [H/L]   | *1    |

\*1 When bit writing is done, the Display reads corresponding word addresses of the External Device, a bit is made in the read word addresses, and it returns them to the External Device. If the word addresses are changed by the External Device while the Display reads data of the External Device and returns them to the External Device, correct data may not be able to be written.

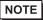

- Please refer to the GP-Pro EX Reference Manual for system data area.
  - Cf. GP-Pro EX Reference Manual "LS Area (Direct Access Method Area)"
- Please refer to the precautions on manual notation for icons in the table.

"Manual Symbols and Terminology"

<sup>&</sup>quot;Manual Symbols and Terminology"

# 6.4 JCS-33A, JCR-33A, JCD-33A, JCM-33A, ACS-13A, NCL-13A, DCL-33A, JIR-301-M

This address can be specified as system data area.

| Device    | Bit Address     | Word Address | 16 bits | Notes |
|-----------|-----------------|--------------|---------|-------|
| Data item | 0001.0 - 00A1.F | 0001 - 00A1  | [H/L]   | *1    |

\*1 When bit writing is done, the Display reads corresponding word addresses of the External Device, a bit is made in the read word addresses, and it returns them to the External Device. If the word addresses are changed by the External Device while the Display reads data of the External Device and returns them to the External Device, correct data may not be able to be written.

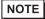

- Please refer to the GP-Pro EX Reference Manual for system data area.
  - Cf. GP-Pro EX Reference Manual "LS Area (Direct Access Method Area)"
- Please refer to the precautions on manual notation for icons in the table.
  - "Manual Symbols and Terminology"

## 6.5 JCL-33A

This address can be specified as system data area.

| Device    | Bit Address     | Word Address | 16 bits | Notes |
|-----------|-----------------|--------------|---------|-------|
| Data item | 0001.0 - 1191.F | 0001 - 1191  | [H / L] | *1    |

\*1 When bit writing is done, the Display reads corresponding word addresses of the External Device, a bit is made in the read word addresses, and it returns them to the External Device. If the word addresses are changed by the External Device while the Display reads data of the External Device and returns them to the External Device, correct data may not be able to be written.

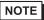

- Please refer to the GP-Pro EX Reference Manual for system data area.
  - Cf. GP-Pro EX Reference Manual "LS Area (Direct Access Method Area)"
- Please refer to the precautions on manual notation for icons in the table.
  - "Manual Symbols and Terminology"

## 6.6 PCD-33A

This address can be specified as system data area.

| Device    | Bit Address     | Word Address | 16 bits | Notes |
|-----------|-----------------|--------------|---------|-------|
| Data item | 0001.0 - 1992.F | 0001 - 1992  | [H/L]   | *1    |

\*1 When bit writing is done, the Display reads corresponding word addresses of the External Device, a bit is made in the read word addresses, and it returns them to the External Device. If the word addresses are changed by the External Device while the Display reads data of the External Device and returns them to the External Device, correct data may not be able to be written.

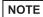

- Please refer to the GP-Pro EX Reference Manual for system data area.
  - Cf. GP-Pro EX Reference Manual "LS Area (Direct Access Method Area)"
- Please refer to the precautions on manual notation for icons in the table.

"Manual Symbols and Terminology"

## 6.7 PC-900

This address can be specified as system data area.

| Device    | Bit Address     | Word Address | 16 bits | Notes |
|-----------|-----------------|--------------|---------|-------|
| Data item | 0001.0 - 7901.F | 0001 - 7901  | H/L     | *1    |

\*1 When bit writing is done, the Display reads corresponding word addresses of the External Device, a bit is made in the read word addresses, and it returns them to the External Device. If the word addresses are changed by the External Device while the Display reads data of the External Device and returns them to the External Device, correct data may not be able to be written.

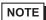

- Please refer to the GP-Pro EX Reference Manual for system data area.
  - Cf. GP-Pro EX Reference Manual "LS Area (Direct Access Method Area)"
- Please refer to the precautions on manual notation for icons in the table.

"Manual Symbols and Terminology"

# 7 Device Code and Address Code

Use device code and address code when you select "Device Type & Address" for the address type in data displays.

| Device                 | Device Name | Device Code<br>(HEX) | Address Code |
|------------------------|-------------|----------------------|--------------|
| Data item              | -           | 0000                 | Word Address |
| Setting value memory 1 | 1S          | 0001                 | Word Address |
| Setting value memory 2 | 2S          | 0002                 | Word Address |
| Setting value memory 3 | 3S          | 0003                 | Word Address |
| Setting value memory 4 | 4S          | 0004                 | Word Address |
| Setting value memory 5 | 5S          | 0005                 | Word Address |
| Setting value memory 6 | 6S          | 0006                 | Word Address |
| Setting value memory 7 | 7S          | 0007                 | Word Address |
| Channel 1              | 1CH         | 0011                 | Word Address |
| Channel 2              | 2CH         | 0012                 | Word Address |
| Channel 3              | 3СН         | 0013                 | Word Address |
| Channel 4              | 4CH         | 0014                 | Word Address |
| Channel 5              | 5CH         | 0015                 | Word Address |
| Channel 6              | 6СН         | 0016                 | Word Address |
| Channel 7              | 7CH         | 0017                 | Word Address |
| Channel 8              | 8CH         | 0018                 | Word Address |
| Channel 9              | 9СН         | 0019                 | Word Address |
| Channel 10             | 10CH        | 001A                 | Word Address |
| Channel 11             | 11CH        | 001B                 | Word Address |
| Channel 12             | 12CH        | 001C                 | Word Address |
| Channel 13             | 13CH        | 001D                 | Word Address |
| Channel 14             | 14CH        | 001E                 | Word Address |
| Channel 15             | 15CH        | 001F                 | Word Address |
| Channel 16             | 16CH        | 0020                 | Word Address |
| Channel 17             | 17CH        | 0021                 | Word Address |
| Channel 18             | 18CH        | 0022                 | Word Address |
| Channel 19             | 19CH        | 0023                 | Word Address |
| Channel 20             | 20CH        | 0024                 | Word Address |

## 8 Error Messages

Error messages are displayed on the screen of Display as follows: "No.: Device Name: Error Message (Error Occurrence Area)". Each description is shown below.

| Item                  | Description                                                                                                    |  |
|-----------------------|----------------------------------------------------------------------------------------------------|--|
| No.                   | Error No.                                                                                                    |  |
| Device Name           | Name of External Device where error occurs. Device name is a title of External Device set with GP-Pro EX. (Initial value [PLC1])                                                                                                    |  |
| Error Message         | Displays messages related to the error which occurs.                                                                                                    |  |
|                       | Displays IP address or device address of External Device where error occurs, or error codes received from External Device.                                                                                                    |  |
| Error Occurrence Area | <ul> <li>NOTE</li> <li>IP address is displayed such as "IP address (Decimal): MAC address (Hex)".</li> <li>Device address is displayed such as "Address: Device address".</li> <li>Received error codes are displayed such as "Decimal [Hex]".</li> </ul> |  |

Display Examples of Error Messages

"RHAA035: PLC1: Error has been responded for device write command (Error Code: 2 [02H])"

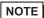

- Refer to your External Device manual for details on received error codes.
- Refer to "When an error is displayed (Error Code List)" in "Maintenance/Troubleshooting Guide" for details on the error messages common to the driver.

## ■ Error Code Peculiar to Driver

Error code consists of 1byte in a hexadecimal numeral.

| Error<br>Code | Error Name                                                                                                    | Cause                                                                                                    |
|---------------|----------------------------------------------------------------------------------------------------|----------------------------------------------------------------------------------------------------|
| 30            | Error for unknown reasons                                                                                              | Error for unknown reasons This error occurs when a recoverable problem such as parity error occurs. This problem is recovered by resending a command. |
| 31            | The command does not exist.                                                                                            | The command does not exist.                                                                                                    |
| 33            | The range of set value is exceeded.                                                                                    | The range of set value is exceeded.                                                                                                    |
| 34            | In the state that setting cannot be implemented (AT is being executed or during warm-up after the power is turned on.) | In the state that setting cannot be implemented (AT is being executed or during warm-up after the power is turned on.)                                |
| 35            | In the case during mode setting via key operation                                                                      | In the case during mode setting via key operation                                                                                                    |